Dell Vostro 3360 Manual Pengguna

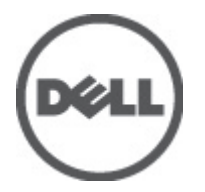

Model Resmi: P32G Tipe Resmi: P32G001

# <span id="page-1-0"></span>Catatan, Perhatian, dan Peringatan

U

CATATAN: CATATAN menunjukkan informasi penting yang membantu Anda untuk menggunakan komputer dengan lebih baik.

PERHATIAN: PERHATIAN menunjukkan kemungkinan terjadinya kerusakan pada perangkat keras atau hilangnya Ø data, dan memberitahu Anda mengenai cara menghindari masalah tersebut.

PERINGATAN: PERINGATAN menunjukkan kemungkinan terjadinya kerusakan pada properti, cedera, atau ΛN kematian.

#### **©** 2012 Dell Inc.

Merek dagang yang digunakan dalam dokumen ini: Dell™, logo Dell, Dell Precision ™, OptiPlex™, Latitude™, PowerEdge™, PowerVault™, PowerConnect™, OpenManage™, EqualLogic™, Compellent™, KACE™, FlexAddress™, Force10™, dan Vostro™ merupakan merek dagang dari Dell Inc. Intel®, Pentium®, Xeon®, Core ®dan Celeron ®merupakan merek dagang terdaftar dari Intel Corporation di Amerika Serikat dan negara lain. AMD ®merupakan merek dagang terdaftar dan AMD Opteron™, AMD Phenom™ dan AMD Sempron™ merupakan merek dagang dari Advanced Micro Devices, Inc. Microsoft®, Windows®,Windows Server®, Internet Explorer®, MS-DOS®, Windows Vista®, dan Active Directory ® merupakan merek dagang atau merek dagang terdaftar dari Microsoft Corporation di Amerika Serikat dan/atau negara lain. Red Hat ®dan Red Hat ®Enterprise Linux® merupakan merek dagang terdaftar dari Red Hat, Inc. di Amerika Serikat dan/atau negara lain. Novell® dan SUSE® merupakan merek dagang terdaftar dari Novell Inc. di Amerika Serikat dan negara lain. Oracle® merupakan merek dagang terdaftar dari Oracle Corporation dan/atau afiliasinya. Citrix®, Xen®, XenServer® dan XenMotion® merupakan merek dagang terdaftar atau merek dagang dari Citrix Systems, Inc. di Amerika Serikat dan/atau negara lain. VMware®, Virtual SMP®, vMotion®, vCenter® dan vSphere® merupakan merek dagang terdaftar atau merek dagang dari VMware, Inc. di Amerika Serikat atau negara lain. IBM® merupakan merek dagang terdaftar dari International Business Machines Corporation.

2012 - 06

Rev. A00

# Daftar Isi

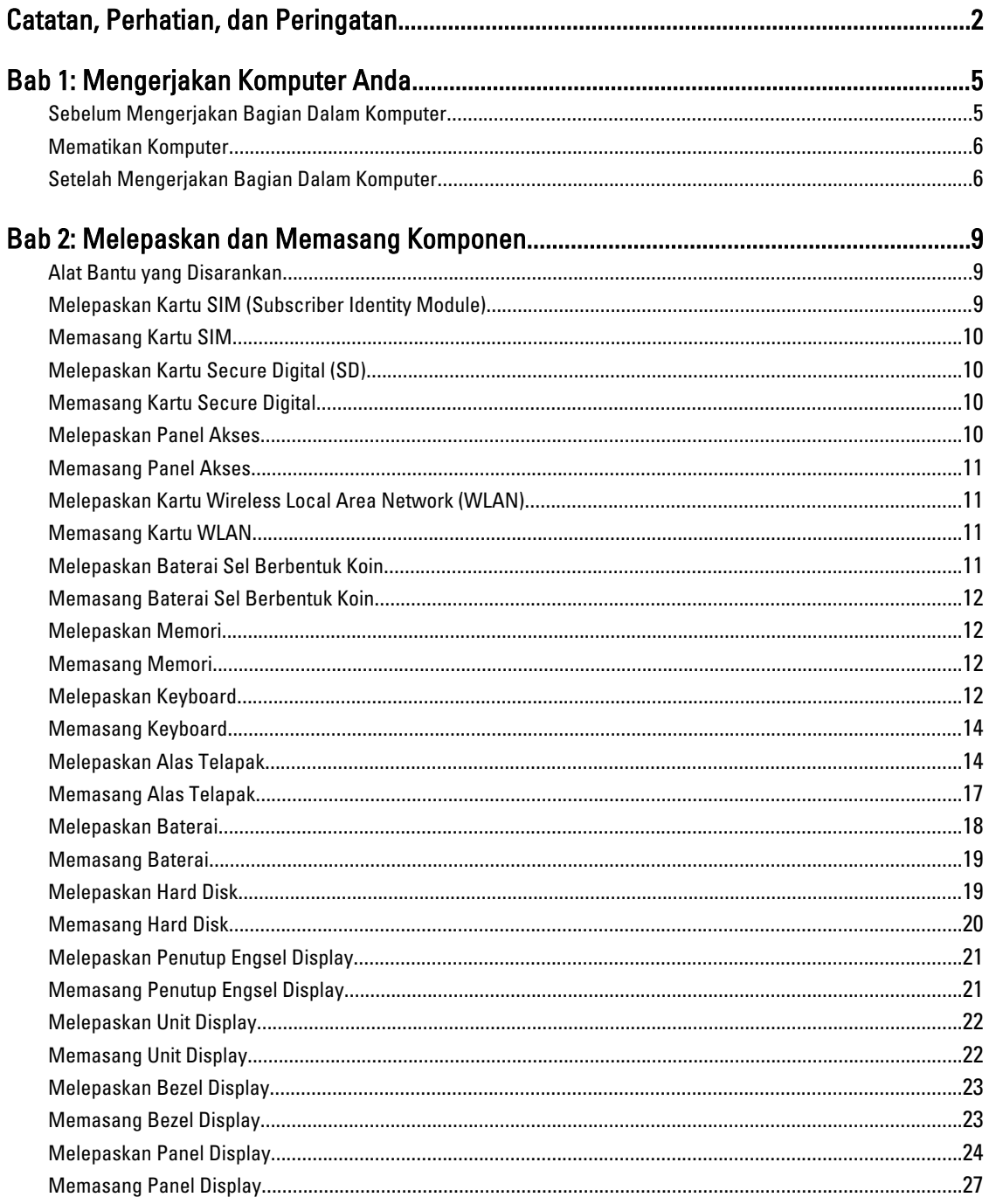

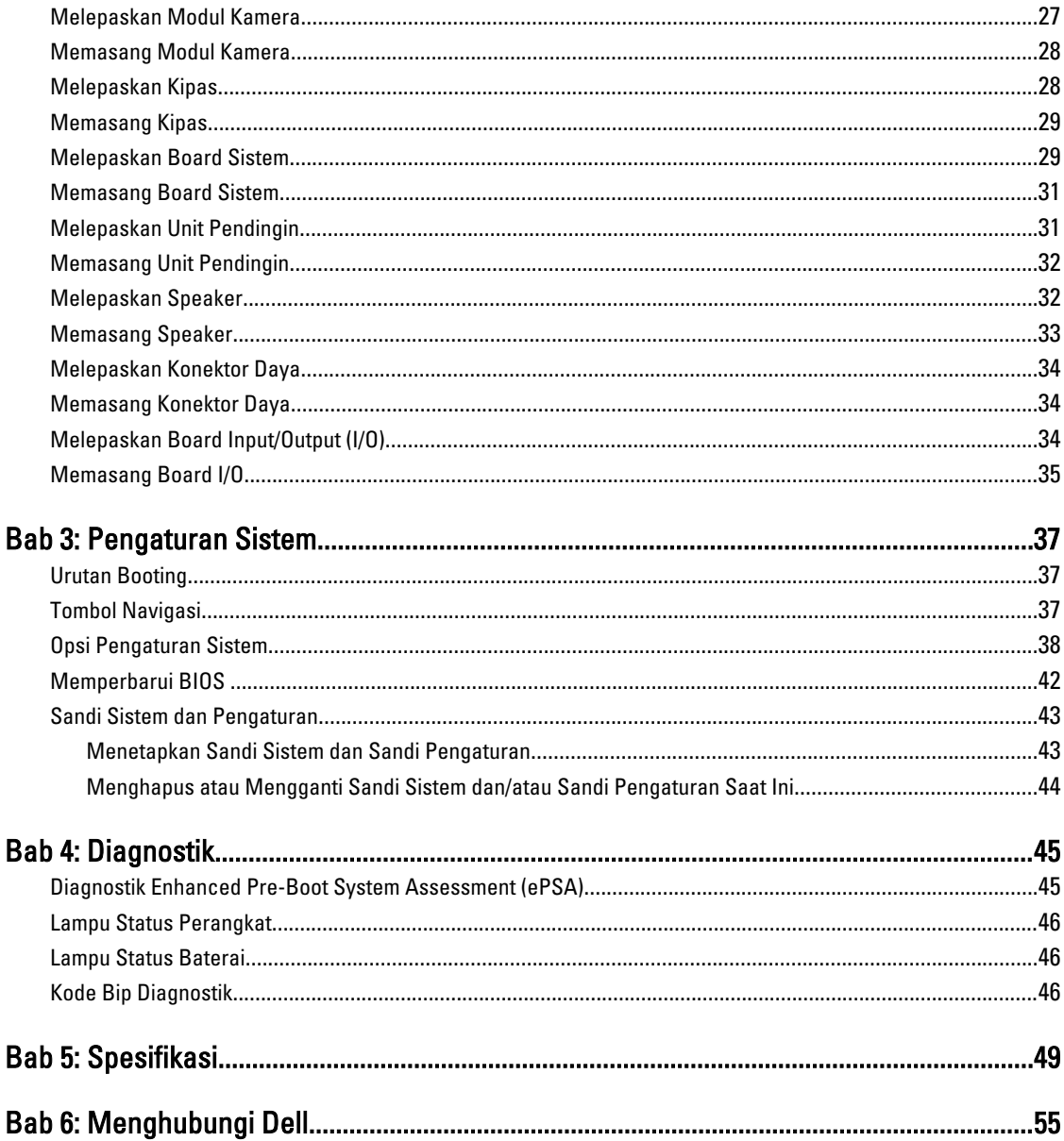

# <span id="page-4-0"></span>Mengerjakan Komputer Anda

### Sebelum Mengerjakan Bagian Dalam Komputer

Gunakan panduan keselamatan berikut untuk membantu Anda melindungi komputer dari kemungkinan kerusakan dan membantu Anda memastikan keselamatan diri Anda. Kecuali dinyatakan sebaliknya, setiap prosedur yang disertakan dalam dokumen ini mengasumsikan adanya kondisi berikut :

- Anda telah melakukan langkah-langkah dalam Mengerjakan Komputer
- Anda telah membaca informasi keselamatan yang dikirimkan bersama komputer Anda.
- Komponen dapat diganti atau--jika dibeli secara terpisah--dipasang dengan menjalankan prosedur pelepasan dalam urutan terbalik.

PERINGATAN: Sebelum mengerjakan bagian dalam komputer, baca informasi keselamatan yang dikirim bersama komputer Anda. Untuk informasi praktik terbaik keselamatan, lihat halaman depan Kepatuhan Peraturan di www.dell.com/regulatory\_compliance

PERHATIAN: Banyak perbaikan yang hanya dapat dilakukan oleh teknisi servis besertifikat. Anda harus menjalankan penelusuran kesalahan saja dan perbaikan sederhana seperti yang dibolehkan di dalam dokumentasi produk Anda, atau yang disarankan secara online atau layanan telepon dan oleh tim dukungan. Kerusakan yang terjadi akibat pekerjaan servis yang tidak diotorisasi oleh Dell tidak akan ditanggung oleh garansi Anda. Bacalah dan ikuti petunjuk keselamatan yang disertakan bersama produk.

PERHATIAN: Untuk menghindari sengatan listrik, gunakan gelang anti statis atau pegang permukaan logam yang tidak dicat, seperti konektor pada bagian belakang komputer secara berkala.

Ø PERHATIAN: Tangani komponen dan kartu secara hati-hati. Jangan sentuh komponen atau permukaan kontak pada kartu. Pegang kartu pada tepinya atau pada braket logam yang terpasang. Pegang komponen seperti prosesor pada tepinya, serta bukan pada pin.

PERHATIAN: Saat Anda melepaskan kabel, tarik pada konektornya atau tab tarik, bukan pada kabelnya. Beberapa Ø kabel memiliki konektor dengan tab pengunci; jika Anda melepaskan jenis kabel ini, tekan pada tab pengunci sebelum Anda melepaskan kabel. Saat Anda menarik konektor, jaga agar tetap sejajar agar pin konektor tidak bengkok. Selain itu, sebelum Anda menyambungkan kabel, pastikan bahwa kedua konektor memiliki orientasi yang benar dan sejajar.

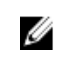

CATATAN: Warna komputer dan komponen tertentu mungkin terlihat berbeda dari yang ditampilkan pada dokumen ini.

Untuk mencegah kerusakan pada komputer, lakukan langkah-langkah berikut sebelum Anda mulai mengerjakan bagian dalam komputer.

- 1. Pastikan permukaan tempat Anda bekerja telah bersih dan rata agar penutup komputer tidak tergores.
- 2. Matikan komputer Anda (lihat [Mematikan Komputer\)](#page-5-0).
- 3. Jika komputer tersambung ke perangkat doking (terpasang pada dok) seperti Media Base opsional atau Unit Baterai, lepaskan dari dok.

1

<span id="page-5-0"></span>PERHATIAN: Untuk melepas kabel jaringan, lepaskan kabel dari komputer terlebih dahulu, lalu lepaskan kabel dari perangkat jaringan.

- 4. Lepaskan semua kabel jaringan dari komputer.
- 5. Lepaskan komputer dan semua perangkat yang terpasang dari stopkontak.
- 6. Tutup display dan balikkan komputer pada permukaan kerja yang rata.

CATATAN: Agar tidak merusak board sistem, Anda harus melepaskan baterai utama sebelum Anda menyervis komputer.

- 7. Lepaskan baterai utama.
- 8. Balikkan komputer dengan sisi atas berada di atas.
- 9. Buka display.
- 10. Tekan tombol daya untuk membumikan board sistem.

PERHATIAN: Untuk mencegah sengatan listrik, cabutlah selalu komputer dari stopkontak sebelum membuka display.

PERHATIAN: Sebelum menyentuh apa pun di bagian dalam komputer, sentuh permukaan logam yang tidak dicat, seperti logam pada bagian belakang komputer. Saat bekerja, sentuh secara berkala permukaan logam yang tidak bercat untuk menghilangkan listrik statis, yang dapat mengganggu komponen internal.

11. Lepaskan setiap ExpressCards atau Smart Cards dari slotnya masing-masing.

#### Mematikan Komputer

PERHATIAN: Agar data tidak hilang, simpan dan tutup semua file yang terbuka, lalu keluar dari semua program Ø yang terbuka sebelum Anda mematikan komputer.

- 1. Matikan sistem operasi:
	- Dalam Windows 7:

Klik Mulai **de Julia klik Matikan.** 

– Dalam Windows Vista :

Klik **Mulai <sup>da</sup>,** lalu klik panah pada sudut kanan bahwa dari menu **Mulai** sebagaimana yang ditunjukkan di bawah, lalu klik Matikan.

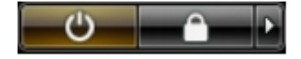

– Dalam Windows XP:

Klik Mulai → Matikan Komputer → Matikan . Komputer mati setelah proses menutup sistem operasi selesai.

2. Pastikan bahwa komputer dan semua perangkat yang terpasang dimatikan. Jika komputer Anda dan perangkat yang terpasang tidak mati secara otomatis saat Anda menutup sistem operasi, tekan dan tahan tombol daya selama 4 detik untuk mematikannya.

#### Setelah Mengerjakan Bagian Dalam Komputer

Setelah Anda menyelesaikan setiap prosedur penggantian, pastikan Anda telah menyambungkan semua peralatan eksternal, kartu, dan kabel sebelum menyalakan komputer.

PERHATIAN: Untuk mencegah kerusakan pada komputer, gunakan selalu baterai yang khusus dirancang untuk komputer Dell jenis ini. Jangan gunakan baterai yang dirancang untuk komputer Dell jenis lain.

- 1. Sambungkan setiap perangkat eksternal, seperti replikator port (port replicator), unit baterai (battery slice), atau basis media (media base), dan pasang kembali semua kartu, seperti ExpressCard.
- 2. Sambungkan setiap kabel telepon atau jaringan ke komputer.
- PERHATIAN: Untuk menyambungkan kabel jaringan, terlebih dahulu pasang kabel ke dalam perangkat jaringan dan pasang ke dalam komputer.
- 3. Pasang kembali baterai.
- 4. Sambungkan komputer dan semua perangkat yang terpasang ke stopkontak.
- 5. Nyalakan Komputer.

# <span id="page-8-0"></span>Melepaskan dan Memasang Komponen

Bagian ini menyediakan informasi yang mendetail tentang cara melepaskan atau memasang komponen dari komputer Anda.

### Alat Bantu yang Disarankan

Prosedur dalam dokumen ini memerlukan alat bantu sebagai berikut:

- Obeng minus kecil
- Obeng Phillips
- Pencungkil plastik kecil

#### Melepaskan Kartu SIM (Subscriber Identity Module)

- 1. Ikuti prosedur dalam Sebelum Mengerjakan Bagian Dalam Komputer.
- 2. Masukkan penjepit kertas ke dalam lubang pada dudukan kartu SIM untuk melepaskannya dari komputer.

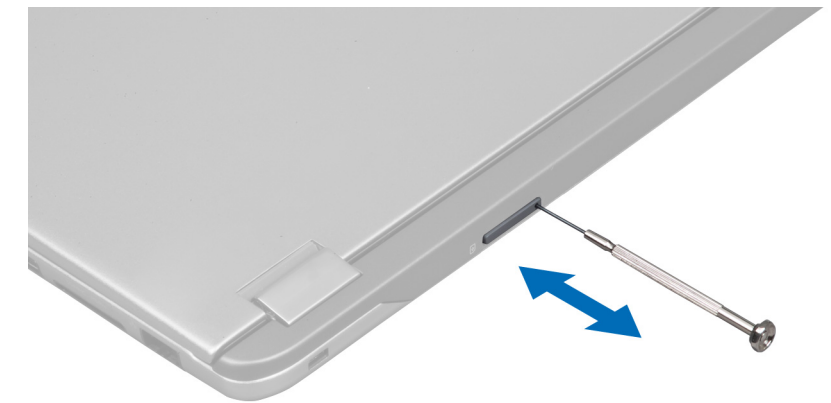

3. Lepaskan dudukan kartu SIM dari komputer.

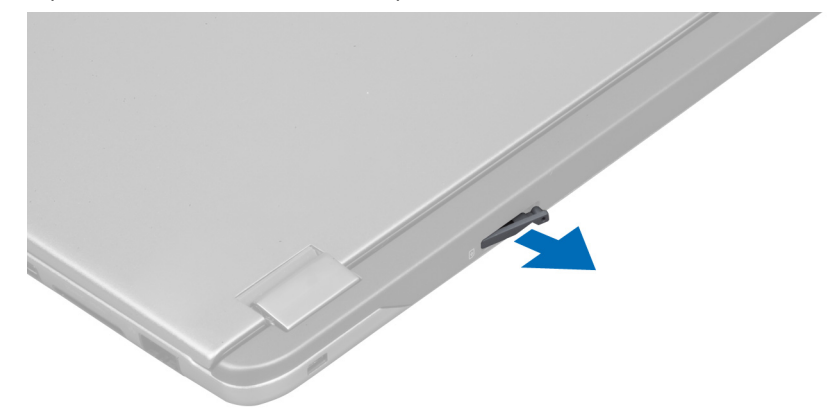

<span id="page-9-0"></span>4. Lepaskan kartu SIM dari dudukan kartu SIM.

### Memasang Kartu SIM

- 1. Masukkan kartu SIM ke dudukan kartu SIM.
- 2. Geser dudukan kartu SIM bersama-sama dengan kartu SIM ke dalam slotnya.
- 3. Ikuti prosedur dalam Setelah Mengerjakan Bagian Dalam Komputer.

#### Melepaskan Kartu Secure Digital (SD)

- 1. Ikuti prosedur dalam Sebelum Mengerjakan Bagian Dalam Komputer.
- 2. Tekan pada kartu SD untuk melepaskannya dari komputer. Geser kartu SD untuk mengambilnya.

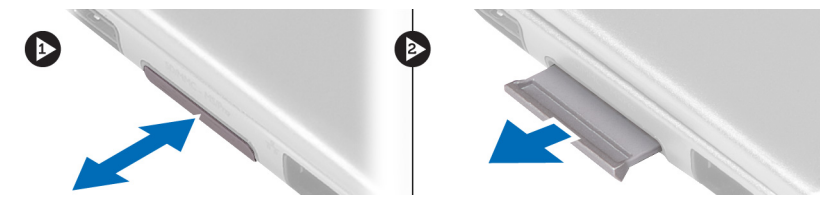

### Memasang Kartu Secure Digital

- 1. Dorong kartu SD ke dalam slotnya hingga terdengar suara klik tanda kartu telah terpasang pada tempatnya.
- 2. Ikuti prosedur dalam Setelah Mengerjakan Bagian Dalam Komputer.

#### Melepaskan Panel Akses

- 1. Ikuti prosedur dalam Sebelum Mengerjakan Bagian Dalam Komputer.
- 2. Lepaskan sekrup yang menahan panel akses ke komputer.

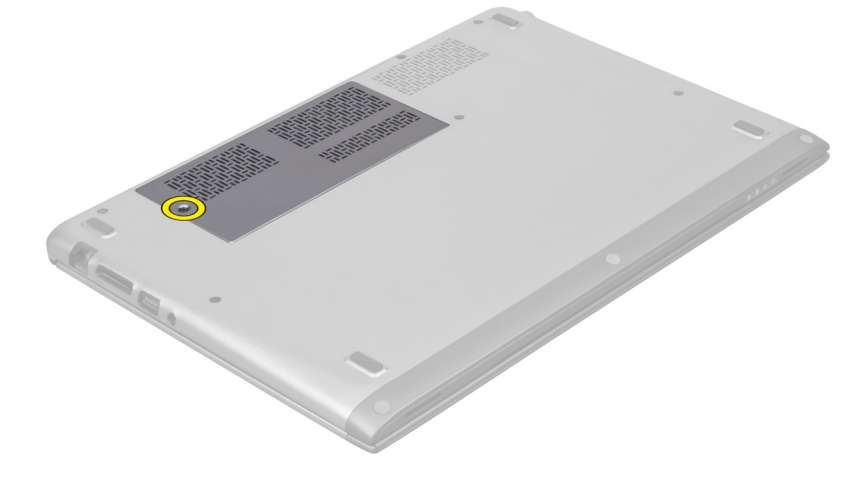

3. Lepaskan panel akses dari komputer.

<span id="page-10-0"></span>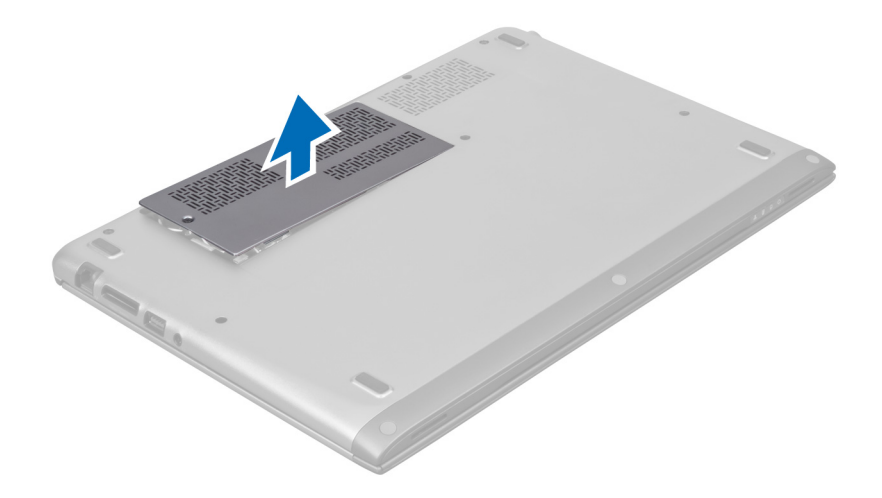

#### Memasang Panel Akses

- 1. Tempatkan panel akses ke posisi aslinya pada komputer.
- 2. Eratkan sekrup untuk menahan panel akses ke komputer.
- 3. Ikuti prosedur dalam Setelah Mengerjakan Bagian Dalam Komputer.

#### Melepaskan Kartu Wireless Local Area Network (WLAN)

- 1. Ikuti prosedur dalam Sebelum Mengerjakan Bagian Dalam Komputer.
- 2. Lepaskan panel akses.
- 3. Lepaskan kabel antena dari kartu WLAN dan lepaskan sekrup yang menguatkan kartu WLAN ke komputer. Lepaskan kartu WLAN dari komputer.

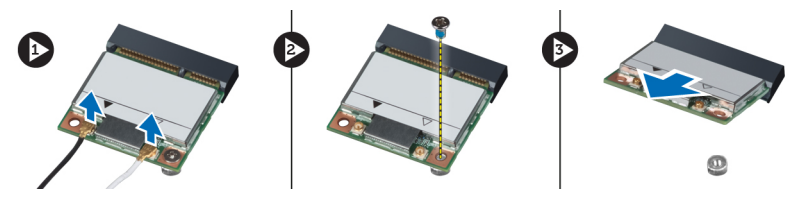

#### Memasang Kartu WLAN

- 1. Geser kartu WLAN ke dalam slotnya.
- 2. Sambungkan kabel antena menurut kode warna pada kartu WLAN.
- 3. Pasang panel akses.
- 4. Ikuti prosedur dalam Setelah Mengerjakan Bagian Dalam Komputer.

### Melepaskan Baterai Sel Berbentuk Koin

- 1. Ikuti prosedur dalam Sebelum Mengerjakan Bagian Dalam Komputer.
- 2. Lepaskan panel akses.
- 3. Gunakan pencungkil plastik untuk mencungkil baterai sel berbentuk koin dari komputer.

<span id="page-11-0"></span>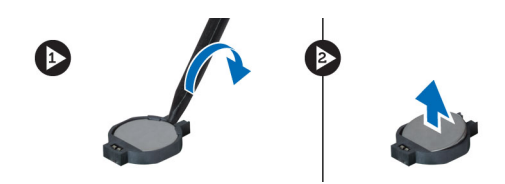

#### Memasang Baterai Sel Berbentuk Koin

- 1. Dorong baterai sel berbentuk koin ke dalam slotnya pada board sistem.
- 2. Pasang panel akses.
- 3. Ikuti prosedur dalam Setelah Mengerjakan Bagian Dalam Komputer.

#### Melepaskan Memori

- 1. Ikuti prosedur dalam Sebelum Mengerjakan Bagian Dalam Komputer.
- 2. Lepaskan panel akses.
- 3. Gunakan ujung jari Anda untuk meregangkan klip penahan pada setiap ujung konektor modul memori hingga modul memori tersembul dan lepaskan modul memori dari konektornya pada board sistem dengan menarik modul dari board sistem pada sudut 45 derajat.

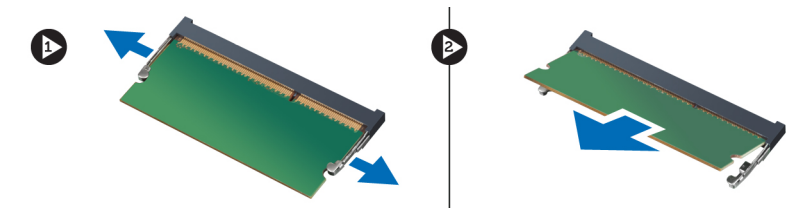

#### Memasang Memori

- 1. Masukkan dan kuatkan modul memori ke board sistem.
- 2. Pasang panel akses.
- 3. Ikuti prosedur dalam Setelah Mengerjakan Bagian Dalam Komputer.

#### Melepaskan Keyboard

- 1. Ikuti prosedur dalam Sebelum Mengerjakan Bagian Dalam Komputer.
- 2. Lepaskan sekrup yang menahan keyboard ke sasis.

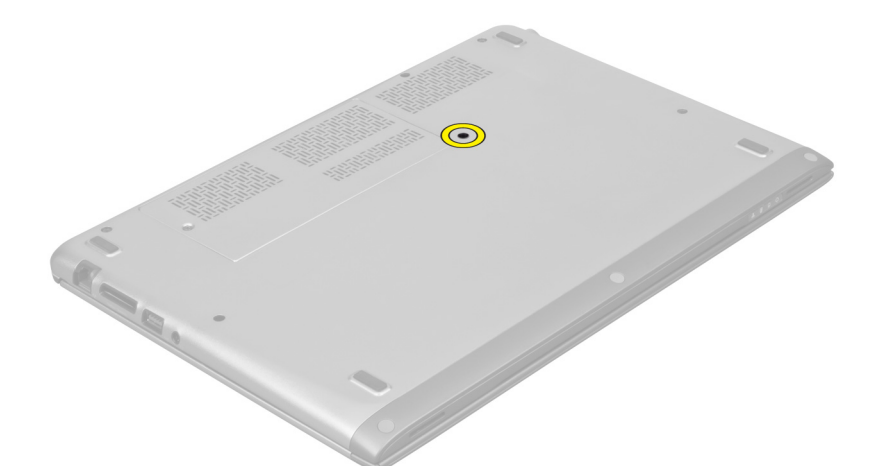

3. Dimulai dari sisi kanan sistem, gunakan pencungkil plastik untuk mencungkil keyboard dari komputer.

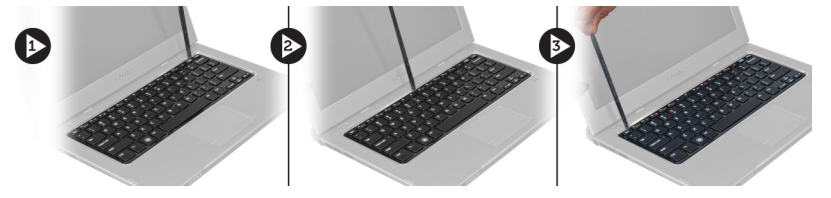

4. Balikkan keyboard dan letakkan pada alas telapak.

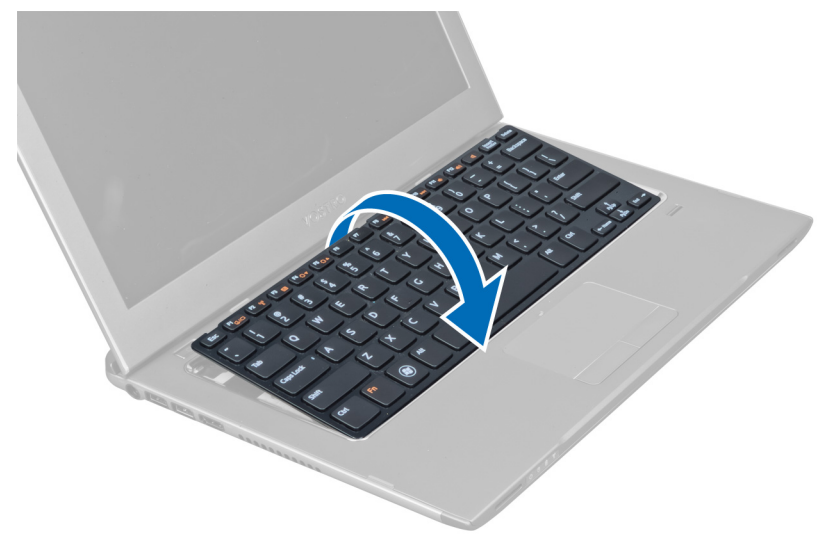

5. Angkat klip untuk melepaskan kabel keyboard dan melepaskannya dari komputer.

<span id="page-13-0"></span>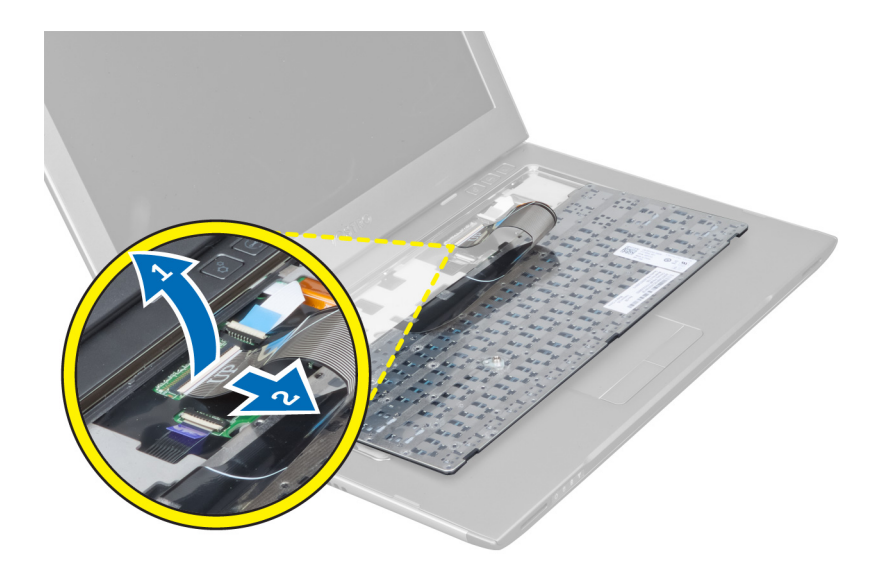

### Memasang Keyboard

- 1. Sambungkan kabel keyboard ke board sistem.
- 2. Tempatkan kembali keyboard pada posisi aslinya.
- 3. Eratkan sekrup untuk menahan keyboard ke komputer.
- 4. Ikuti prosedur dalam Setelah Mengerjakan Bagian Dalam Komputer.

### Melepaskan Alas Telapak

- 1. Ikuti prosedur dalam Sebelum Mengerjakan Bagian Dalam Komputer.
- 2. Lepaskan:
	- a) panel akses
	- b) keyboard
	- c) penutup engsel display
- 3. Menggunakan pencungkil plastik, cungkil bantalan karet yang menutupi sekrup depan pada penutup bawah.

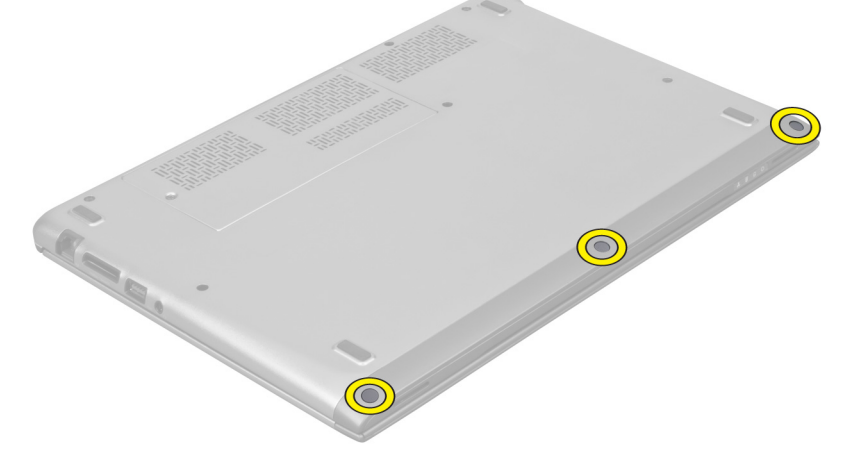

4. Lepaskan sekrup yang menahan alas telapak ke komputer.

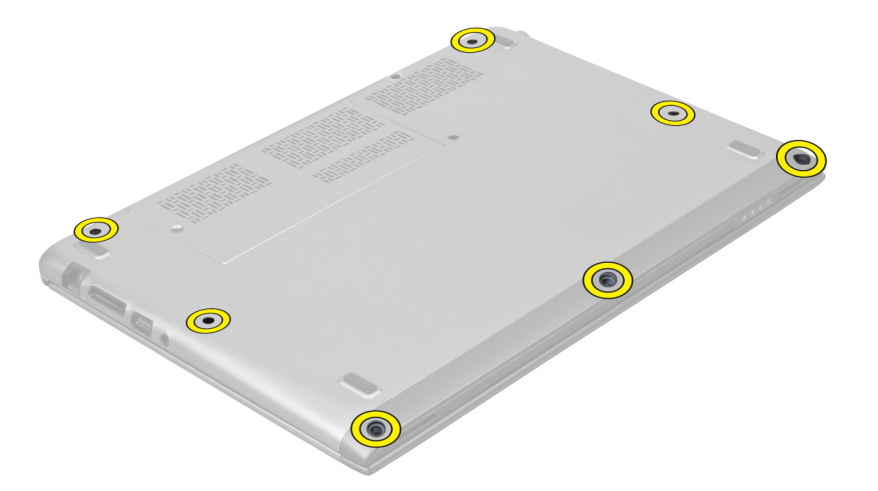

5. Cabut kabel board peluncuran cepat, kabel pembaca sidik jari, dan kabel alas telapak dari board sistem.

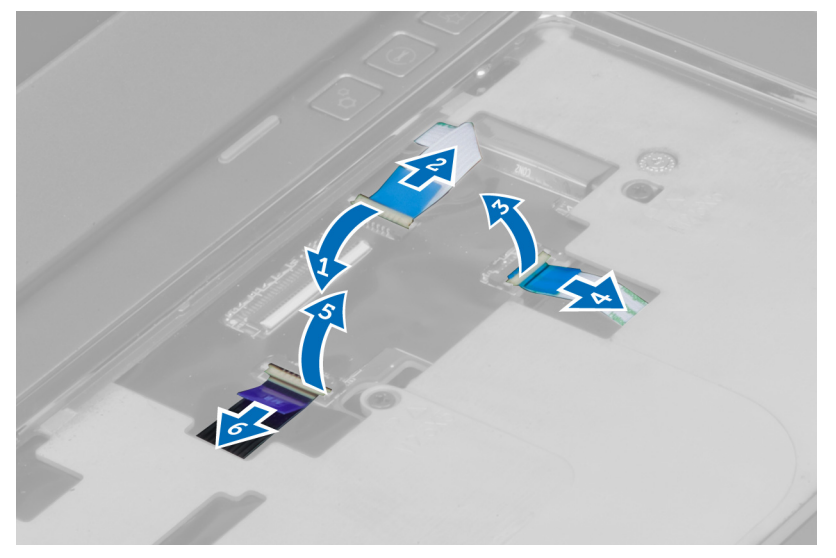

6. Sambungkan kabel LED daya dan kabel board LED ke board sistem.

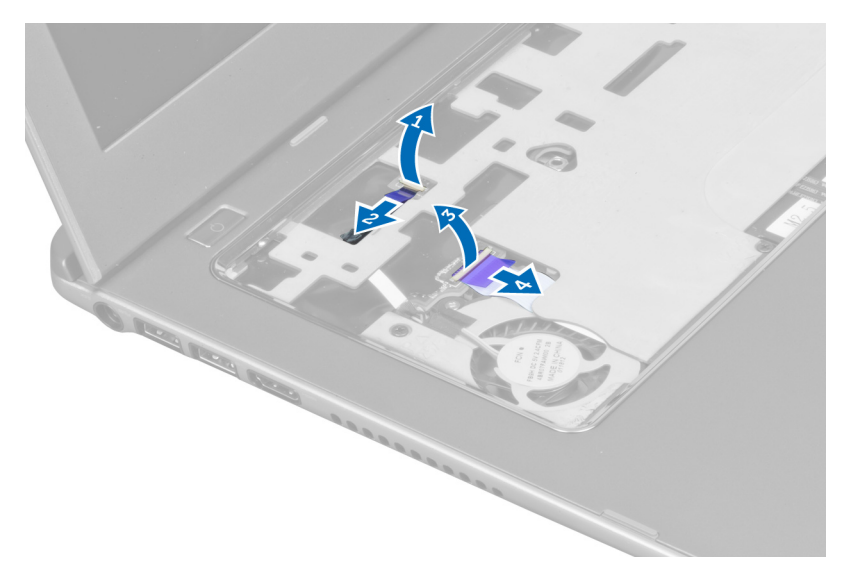

7. Lepaskan sekrup yang menahan alas telapak ke bagian depan komputer.

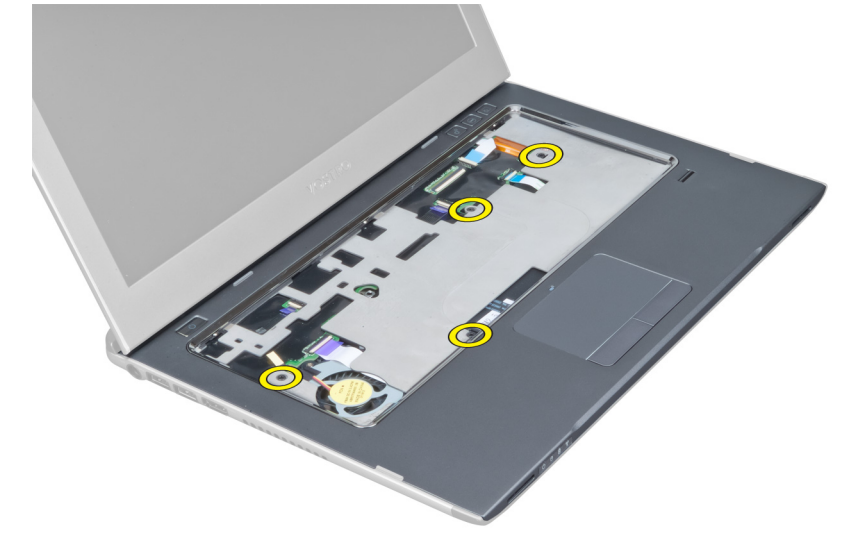

8. Cungkil di sepanjang tepi alas telapak untuk melepaskan alas telapak.

<span id="page-16-0"></span>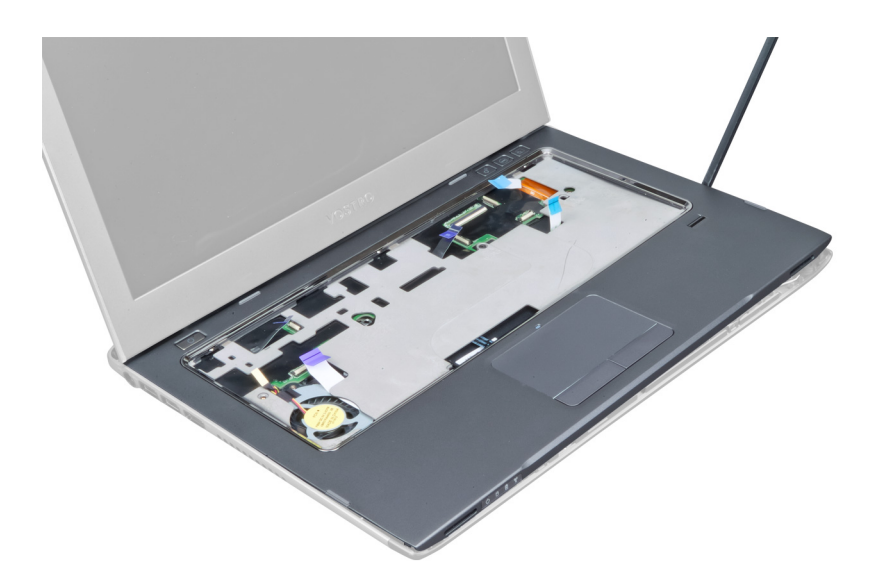

9. Angkat alas telapak dan jauhkan dari komputer.

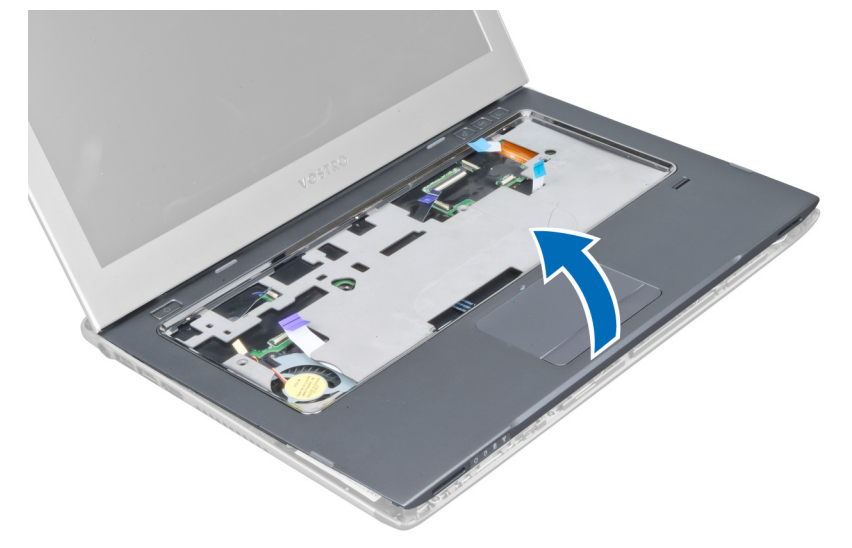

#### Memasang Alas Telapak

- 1. Dimulai dari tepi alas telapak, tekan ke bawah pada alas telapak untuk mengaitkan tab pada komputer.
- 2. Eratkan sekrup yang menahan alas telapak ke bagian depan komputer.
- 3. Sambungkan kabel LED dan kabel board LED ke board sistem.
- 4. Sambungkan kabel board peluncuran cepat, kabel pembaca sidik jari, dan kabel alas telapak ke board sistem.
- 5. Eratkan sekrup yang menahan alas telapak ke bagian belakang komputer.
- 6. Tekan bantalan karet untuk menutup sekrup pada komputer.
- 7. Pasang keyboard.
- 8. Pasang panel akses.
- 9. Ikuti prosedur dalam Setelah Mengerjakan Bagian Dalam Komputer.

### <span id="page-17-0"></span>Melepaskan Baterai

- 1. Ikuti prosedur dalam Sebelum Mengerjakan Bagian Dalam Komputer.
- 2. Lepaskan:
	- a) panel akses
	- b) keyboard
	- c) alas telapak
- 3. Cabut kabel baterai dari board sistem.

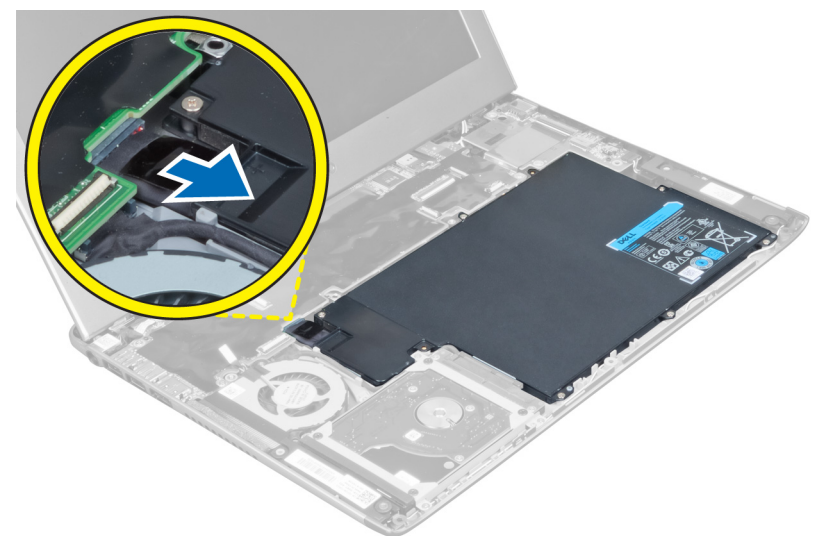

4. Lepaskan sekrup yang menguatkan baterai ke board sistem.

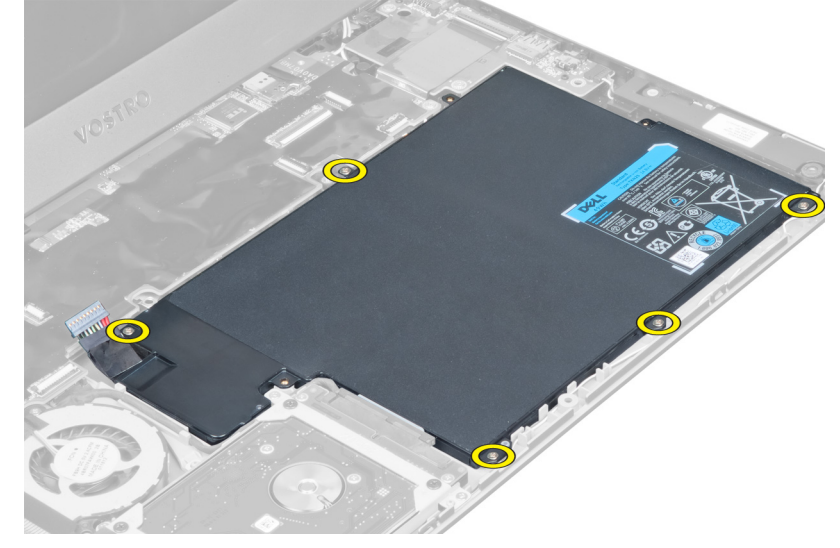

5. Lepaskan baterai dari komputer.

<span id="page-18-0"></span>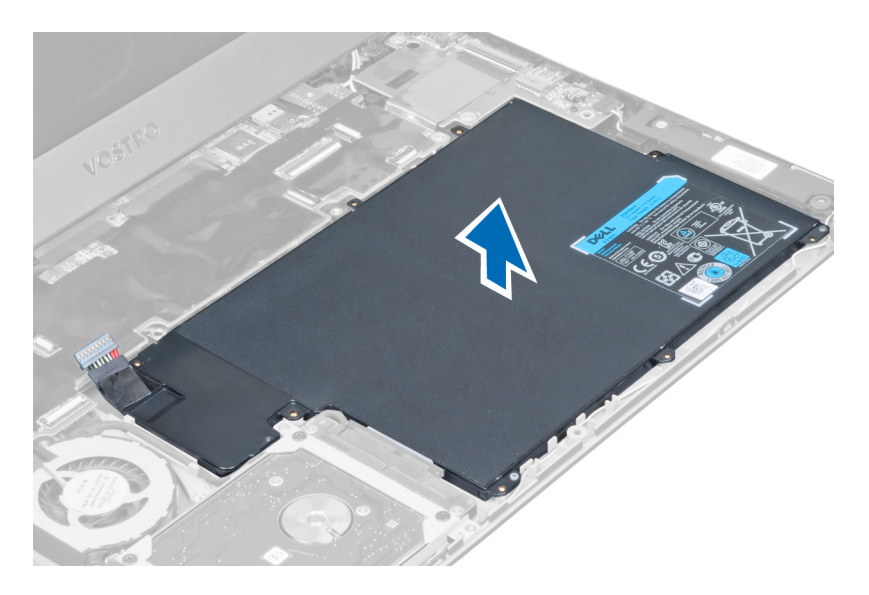

### Memasang Baterai

- 1. Tempatkan baterai di dalam ruang baterai.
- 2. Pasang kembali dan eratkan sekrup yang menahan baterai ke komputer.
- 3. Sambungkan kabel baterai ke board sistem.
- 4. Pasang :
	- a) alas telapak
	- b) keyboard
	- c) panel akses
- 5. Ikuti prosedur dalam Setelah Mengerjakan Bagian Dalam Komputer.

### Melepaskan Hard Disk

- 1. Ikuti prosedur dalam Sebelum Mengerjakan Bagian Dalam Komputer.
- 2. Lepaskan:
	- a) panel akses
	- b) keyboard
	- c) alas telapak
	- d) baterai
- 3. Lepaskan sekrup yang menahan hard disk ke komputer.

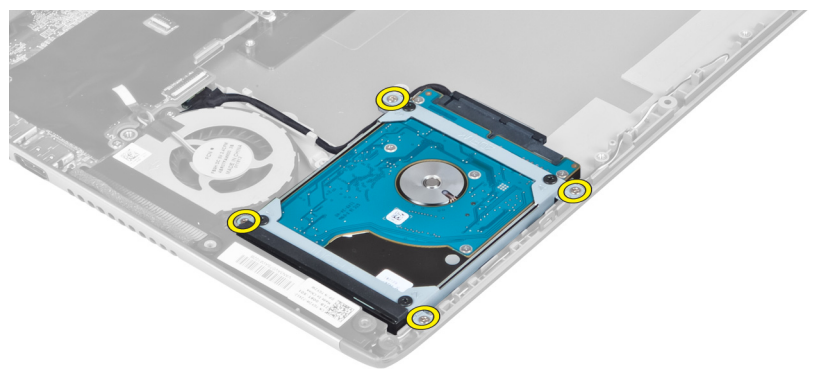

<span id="page-19-0"></span>4. Angkat hard disk untuk melepaskan kabel hard disk.

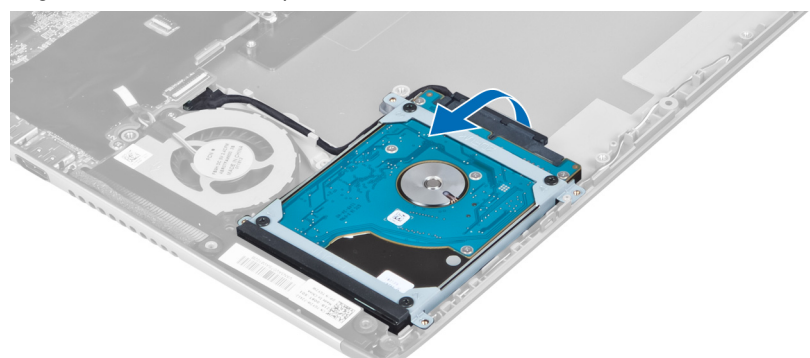

5. Cabut kabel hard disk dari hard disk dan lepaskan hard disk dari komputer

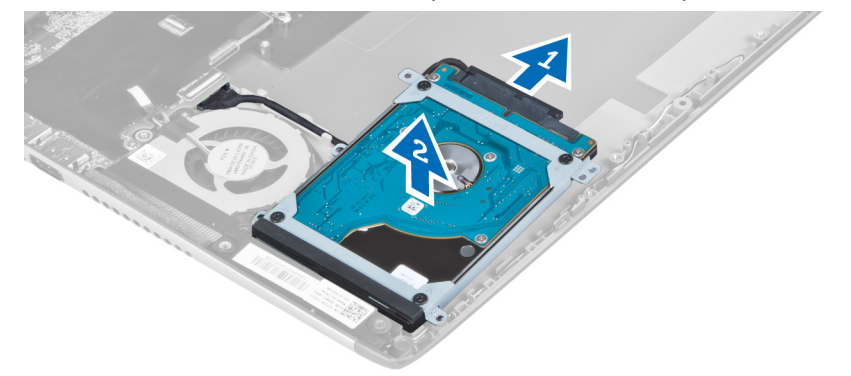

6. Lepaskan sekrup yang menahan braket hard sik dan lepaskan braket hard disk dari hard disk.

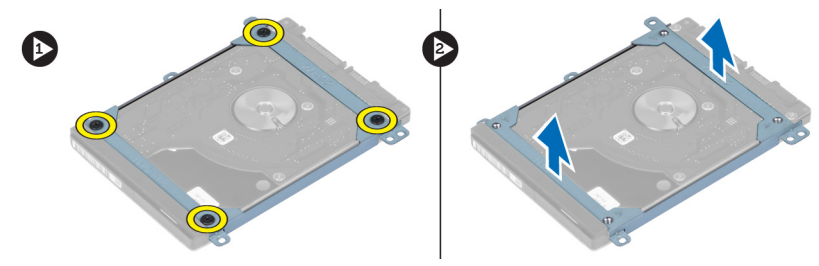

### Memasang Hard Disk

- 1. Eratkan sekrup untuk menahan braket hard disk ke hard disk.
- 2. Sambungkan kabel hard disk ke hard disk dan tempatkan kembali hard disk ke posisi aslinya pada komputer.
- 3. Eratkan sekrup untuk menahan hard disk ke komputer.
- 4. Pasang :
	- a) baterai
	- b) alas telapak
	- c) keyboard
	- d) panel akses
- 5. Ikuti prosedur dalam Setelah Mengerjakan Bagian Dalam Komputer.

### <span id="page-20-0"></span>Melepaskan Penutup Engsel Display

- 1. Ikuti prosedur dalam Sebelum Mengerjakan Bagian Dalam Komputer.
- 2. Lepaskan panel akses.
- 3. Lepaskan sekrup yang menahan penutup engsel kipas ke komputer.

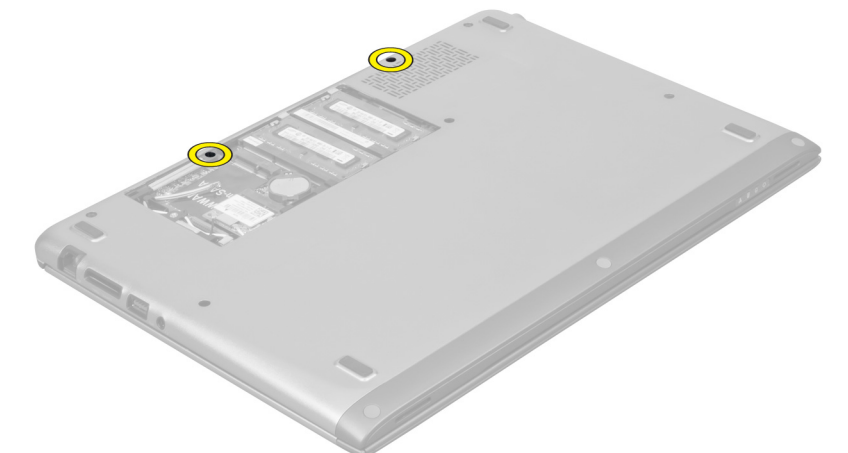

4. Lepaskan penutup engsel display dari komputer.

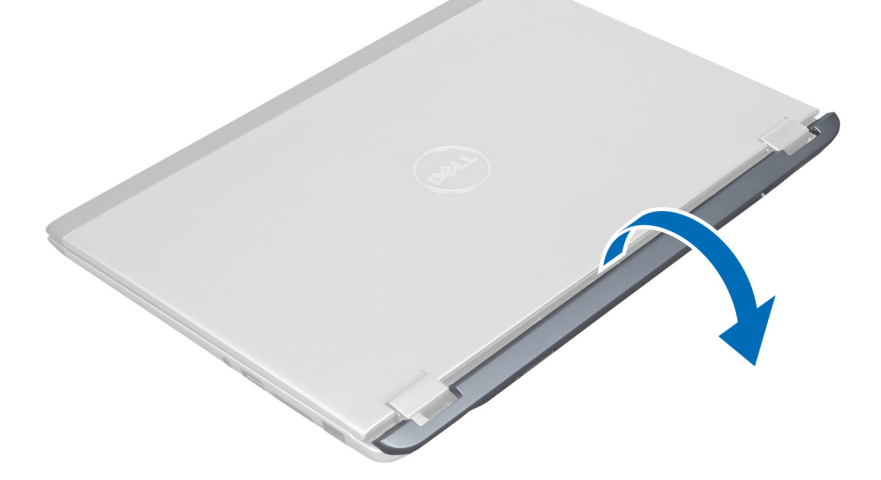

### Memasang Penutup Engsel Display

- 1. Sejajarkan penutup engsel display ke posisi aslinya pada komputer.
- 2. Eratkan sekrup yang menahan penutup engsel display ke komputer.
- 3. Pasang panel akses.
- 4. Ikuti prosedur dalam Setelah Mengerjakan Bagian Dalam Komputer.

### <span id="page-21-0"></span>Melepaskan Unit Display

- 1. Ikuti prosedur dalam Sebelum Mengerjakan Bagian Dalam Komputer.
- 2. Lepaskan:
	- a) panel akses
	- b) keyboard
	- c) alas telapak
	- d) baterai
	- e) penutup engsel display
- 3. Lepaskan kabel antena dari peruteannya.

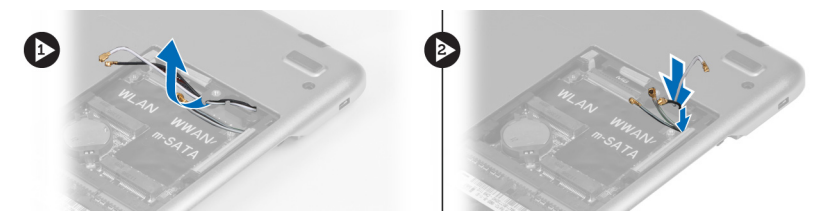

4. Lepaskan kabel display dari board sistem dan eratkan sekrup yang menguatkan unit display ke komputer.

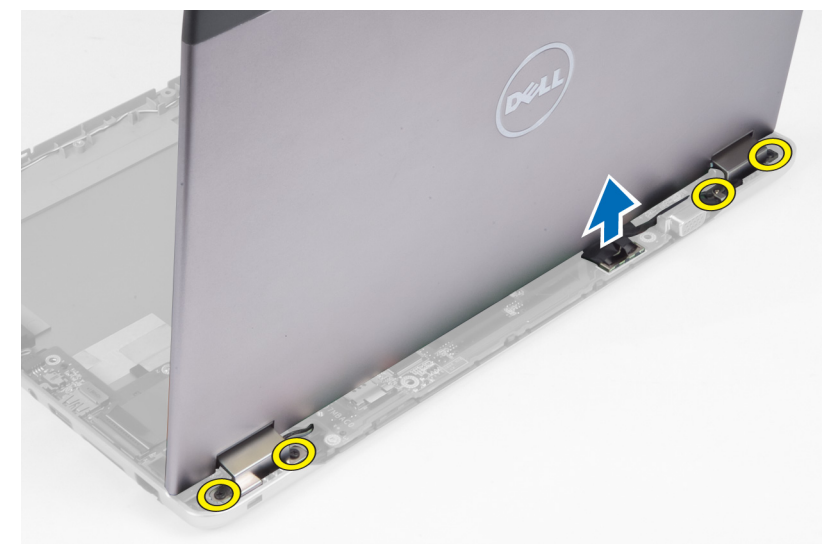

#### Memasang Unit Display

- 1. Sambungkan kabel display ke board sistem dan eratkan sekrup untuk menguatkan unit display ke komputer.
- 2. Jalin kabel hard disk melalui tab peruteannya.
- 3. Jalin kabel antena melalui tab peruteannya.
- 4. Pasang :
	- a) penutup engsel display
	- b) baterai
	- c) alas telapak
	- d) keyboard
	- e) panel akses
- 5. Ikuti prosedur dalam Setelah Mengerjakan Bagian Dalam Komputer.

#### <span id="page-22-0"></span>Melepaskan Bezel Display

- 1. Ikuti prosedur dalam Sebelum Mengerjakan Bagian Dalam Komputer.
- 2. Lepaskan:
	- a) panel akses
	- b) keyboard
	- c) alas telapak
	- d) baterai
	- e) unit display
- 3. Menggunakan pencungkil plastik, cungkil di bawah bezel display untuk melepaskannya dari unit display.

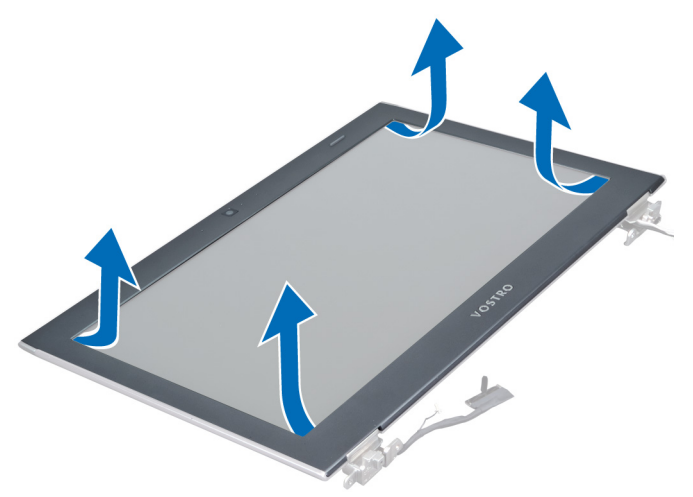

4. Angkat bezel display dan lepaskan dari unit display.

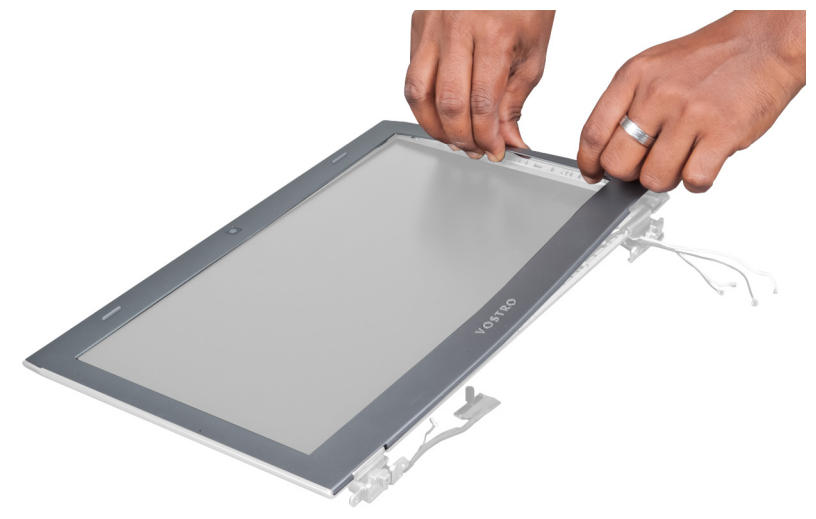

### Memasang Bezel Display

- 1. Sejajarkan bezel display dengan unit display dan pelan-pelan masukkan ke dalam tempatnya.
- 2. Pasang :
- <span id="page-23-0"></span>a) penutup engsel display
- b) baterai
- c) alas telapak
- d) keyboard
- e) panel akses
- 3. Ikuti prosedur dalam Setelah Mengerjakan Bagian Dalam Komputer.

### Melepaskan Panel Display

- 1. Ikuti prosedur dalam Sebelum Mengerjakan Bagian Dalam Komputer.
- 2. Lepaskan:
	- a) panel akses
	- b) keyboard
	- c) alas telapak
	- d) baterai
	- e) penutup engsel display
	- f) unit display
	- g) bezel display
- 3. Cabut kabel kamera dari konektornya pada modul kamera.

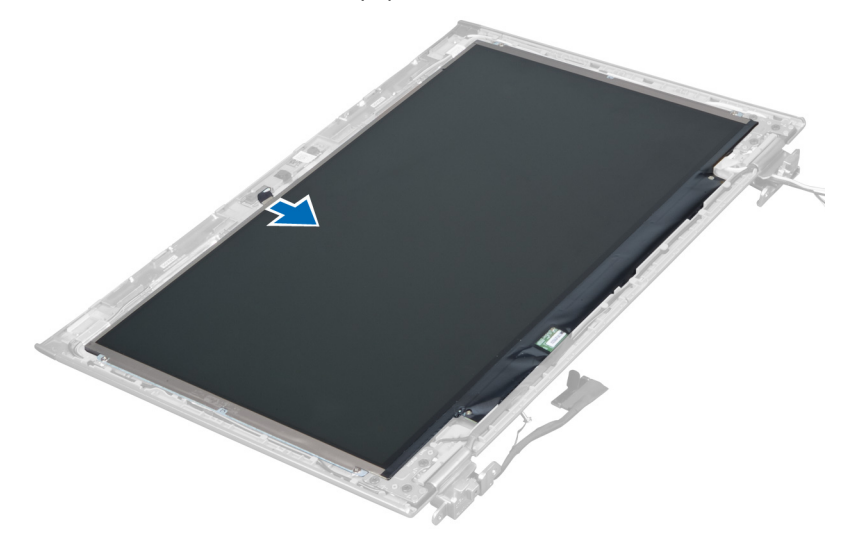

4. Lepaskan sekrup yang menahan panel display ke penutup belakang display.

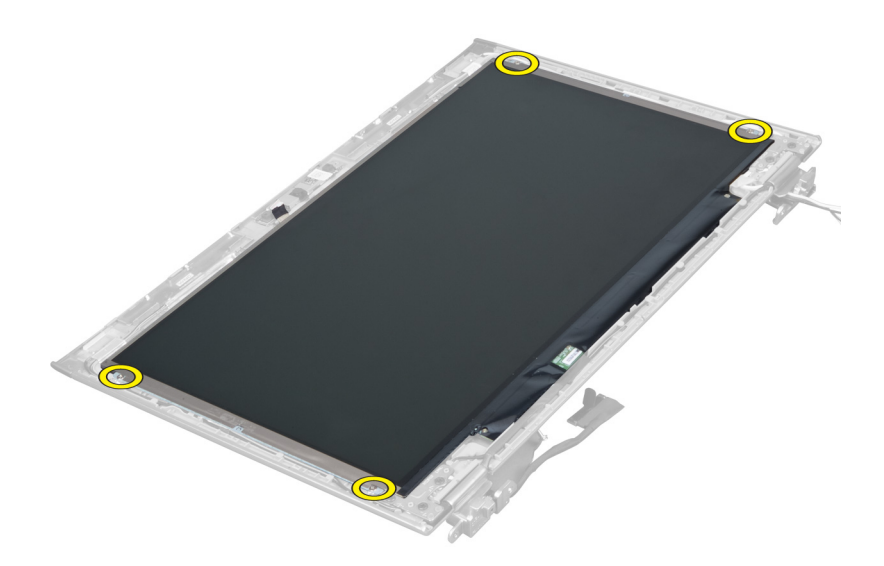

5. Balik panel display dari unit display.

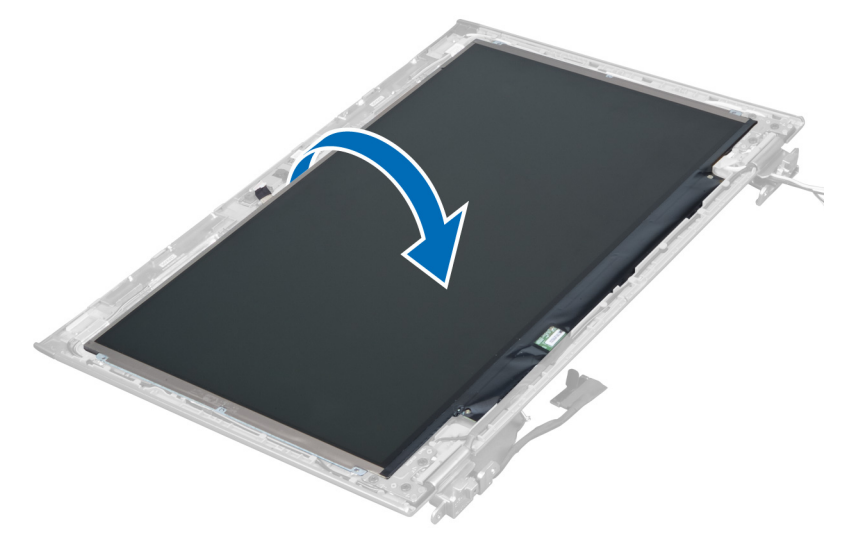

6. Tempatkan panel display dengan bagian depannya menghadap ke bawah untuk menjangkau display dan kabel kamera yang terpasang.

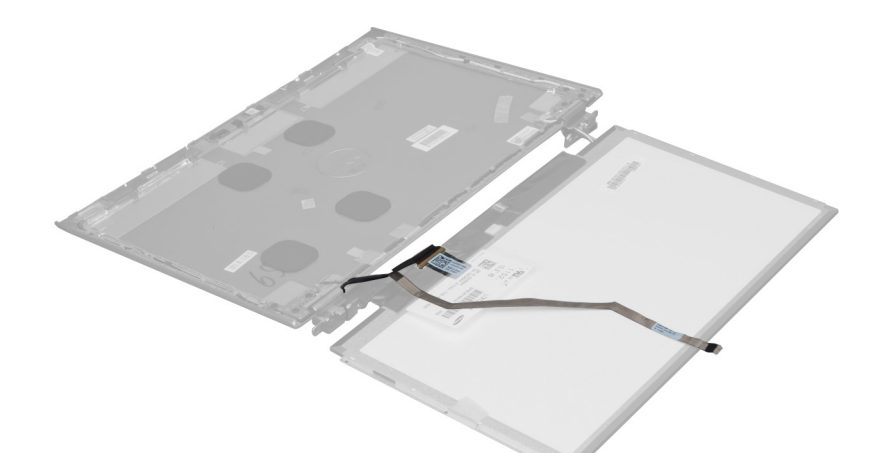

7. Tarik tab plastik untuk mencabut kabel display dari panel display.

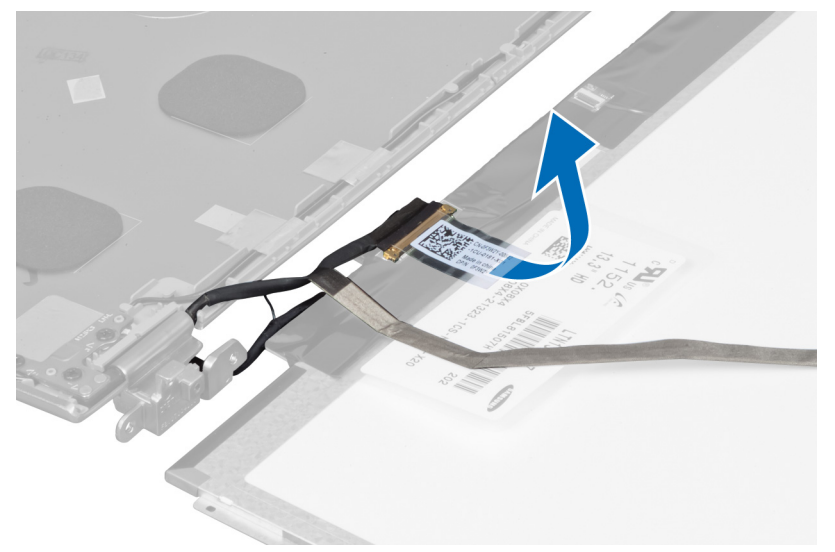

8. Cabut kabel kamera dari panel display.

<span id="page-26-0"></span>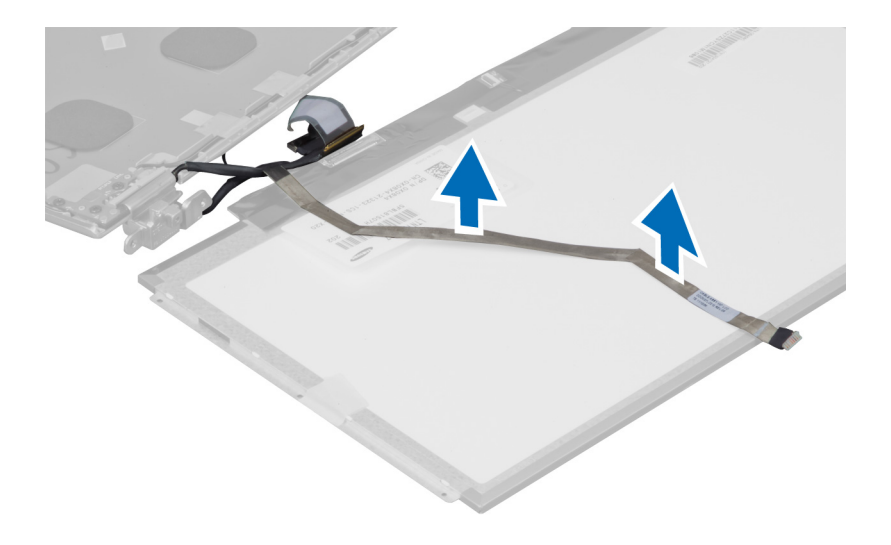

### Memasang Panel Display

- 1. Tempatkan kabel kamera pada bagian belakang panel display.
- 2. Sambungkan kabel display ke konektornya pada panel display.
- 3. Tempatkan panel display ke posisi aslinya pada unit display.
- 4. Eratkan sekrup untuk menahan panel display ke unit display.
- 5. Sambungkan kabel kamera ke modul kamera.
- 6. Pasang :
	- a) bezel display
	- b) unit display
	- c) penutup engsel display
	- d) baterai
	- e) alas telapak
	- f) keyboard
	- g) panel akses
- 7. Ikuti prosedur dalam Setelah Mengerjakan Bagian Dalam Komputer.

#### Melepaskan Modul Kamera

- 1. Ikuti prosedur dalam Sebelum Mengerjakan Bagian Dalam Komputer.
- 2. Lepaskan:
	- a) panel akses
	- b) keyboard
	- c) alas telapak
	- d) baterai
	- e) penutup engsel display
	- f) unit display
	- g) bezel display
- 3. Cabut kabel kamera dari modul kamera dan lepaskan modul kamera dari unit display.

<span id="page-27-0"></span>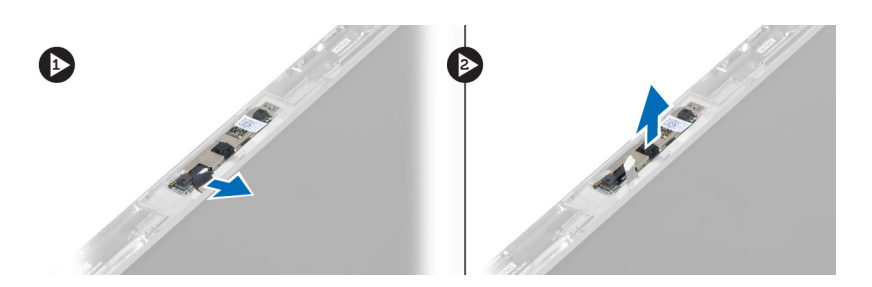

### Memasang Modul Kamera

- 1. Sambungkan kabel kamera ke modul kamera dan tempatkan modul kamera ke posisi aslinya pada unit display.
- 2. Pasang :
	- a) bezel display
	- b) unit display
	- c) penutup engsel display
	- d) baterai
	- e) alas telapak
	- f) keyboard
	- g) panel akses
- 3. Ikuti prosedur dalam Setelah Mengerjakan Bagian Dalam Komputer.

### Melepaskan Kipas

- 1. Ikuti prosedur dalam Sebelum Mengerjakan Bagian Dalam Komputer.
- 2. Lepaskan:
	- a) panel akses
	- b) keyboard
	- c) alas telapak
	- d) baterai
	- e) penutup engsel display
	- f) unit display
- 3. Lepaskan sekrup yang menahan kipas ke komputer. Lalu, angkat kipas dan lepaskan kabel kipas dari board sistem.

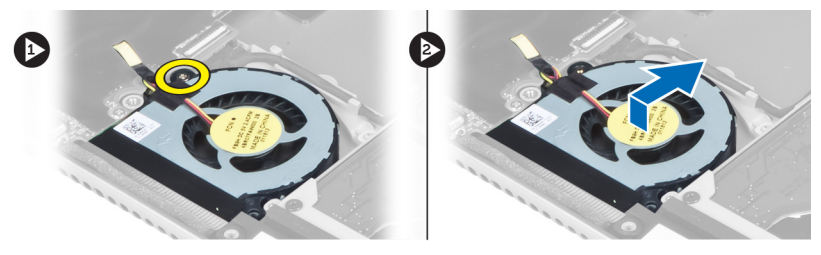

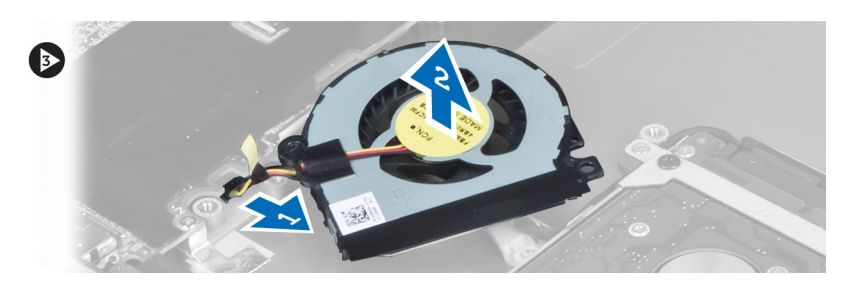

### <span id="page-28-0"></span>Memasang Kipas

- 1. Sambungkan kabel kipas pada board sistem.
- 2. Eratkan sekrup untuk menahan kipas ke komputer.
- 3. Pasang :
	- a) unit display
	- b) penutup engsel display
	- c) baterai
	- d) alas telapak
	- e) keyboard
	- f) panel akses
- 4. Ikuti prosedur dalam Setelah Mengerjakan Bagian Dalam Komputer.

### Melepaskan Board Sistem

- 1. Ikuti prosedur dalam Sebelum Mengerjakan Bagian Dalam Komputer.
- 2. Lepaskan:
	- a) panel akses
	- b) keyboard
	- c) alas telapak
	- d) penutup engsel display
	- e) unit display
	- f) kipas
- 3. Lepaskan kabel I/O dari board anak I/O.

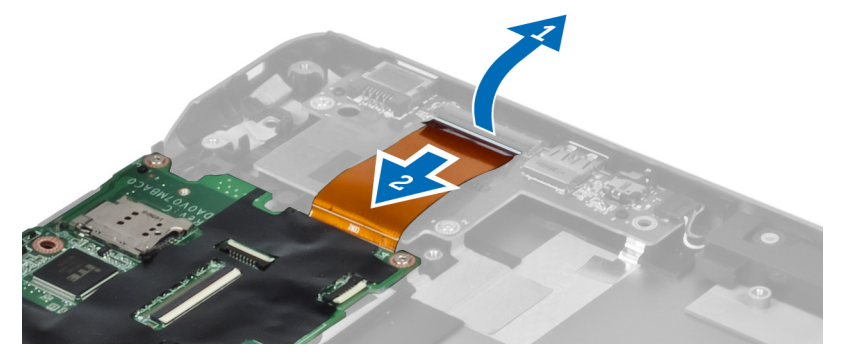

4. Lepaskan sekrup yang menahan board sistem ke komputer.

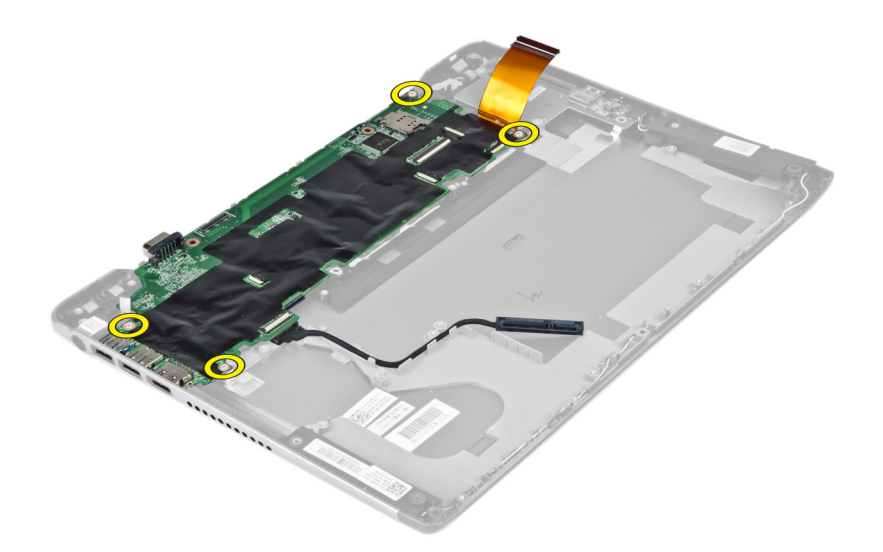

5. Lepaskan kabel hard disk dari peruteannya dan balikkan board sistem untuk mengakses kabel konektor daya.

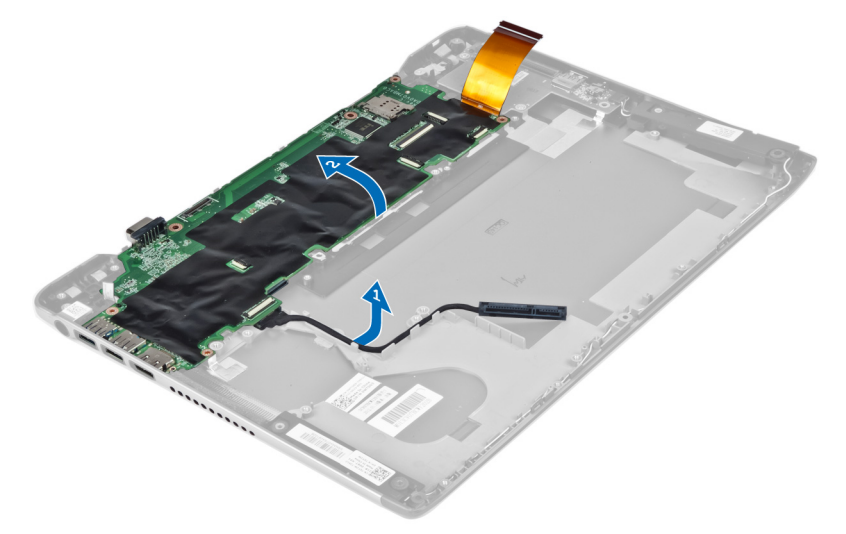

6. Lepaskan kabel konektor daya dari board sistem.

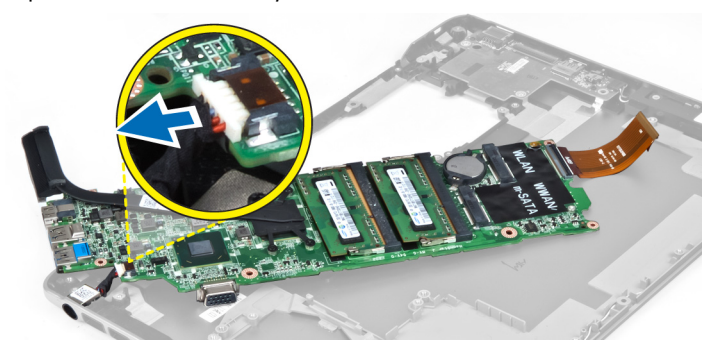

### <span id="page-30-0"></span>Memasang Board Sistem

- 1. Sambungkan kabel konektor daya ke board sistem.
- 2. Jalin kabel hard disk melalui tab peruteannya.
- 3. Eratkan sekrup untuk menahan board sistem ke komputer.
- 4. Sambungkan kabel board I/O ke board I/O.
- 5. Pasang :
	- a) kipas
	- b) unit display
	- c) penutup engsel display
	- d) baterai
	- e) alas telapak
	- f) keyboard
	- g) panel akses
- 6. Ikuti prosedur dalam Setelah Mengerjakan Bagian Dalam Komputer.

#### Melepaskan Unit Pendingin

- 1. Ikuti prosedur dalam Sebelum Mengerjakan Bagian Dalam Komputer.
- 2. Lepaskan:
	- a) panel akses
	- b) keyboard
	- c) alas telapak
	- d) penutup engsel display
	- e) unit display
	- f) kipas
	- g) board sistem
- 3. Lepaskan sekrup yang menguatkan unit pendingin ke board sistem.

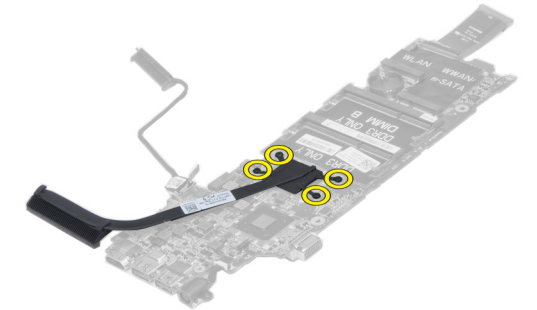

4. Lepaskan unit pendingin dari board sistem.

<span id="page-31-0"></span>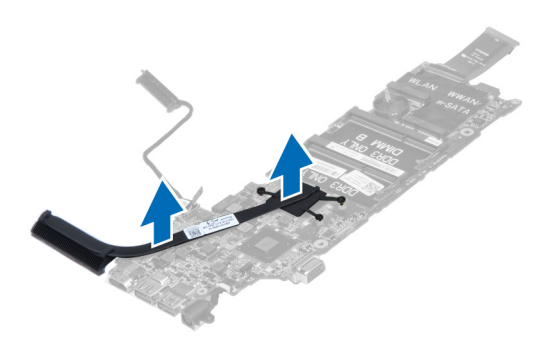

#### Memasang Unit Pendingin

- 1. Eratkan sekrup untuk menguatkan unit pendingin ke board sistem.
- 2. Pasang :
	- a) board sistem
	- b) kipas
	- c) unit display
	- d) penutup engsel display
	- e) baterai
	- f) alas telapak
	- g) keyboard
	- h) panel akses
- 3. Ikuti prosedur dalam Setelah Mengerjakan Bagian Dalam Komputer.

#### Melepaskan Speaker

- 1. Ikuti prosedur dalam Sebelum Mengerjakan Bagian Dalam Komputer.
- 2. Lepaskan:
	- a) panel akses
	- b) keyboard
	- c) alas telapak
	- d) baterai
	- e) hard disk
- 3. Cabut kabel speaker dari board I/O.

<span id="page-32-0"></span>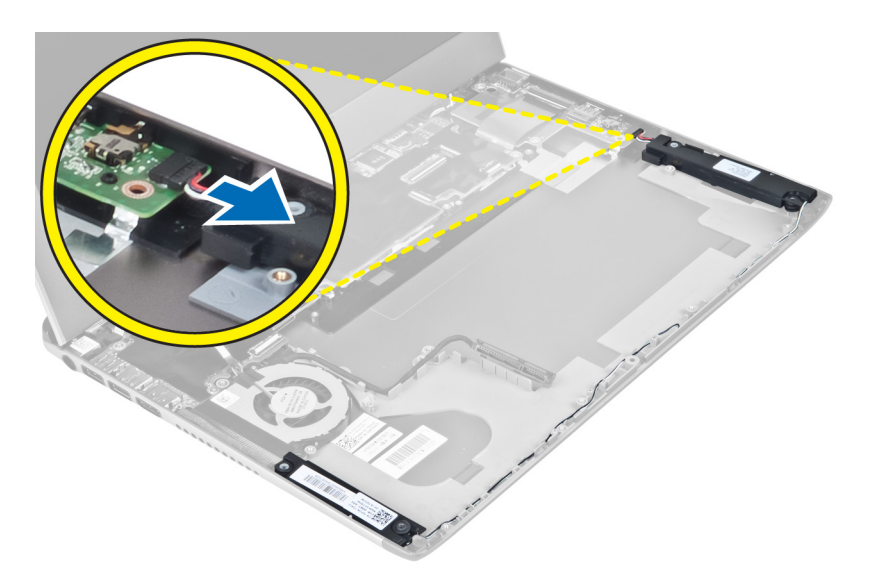

4. Lepaskan kabel speaker dari peruteannya dan lepaskan speaker dari komputer.

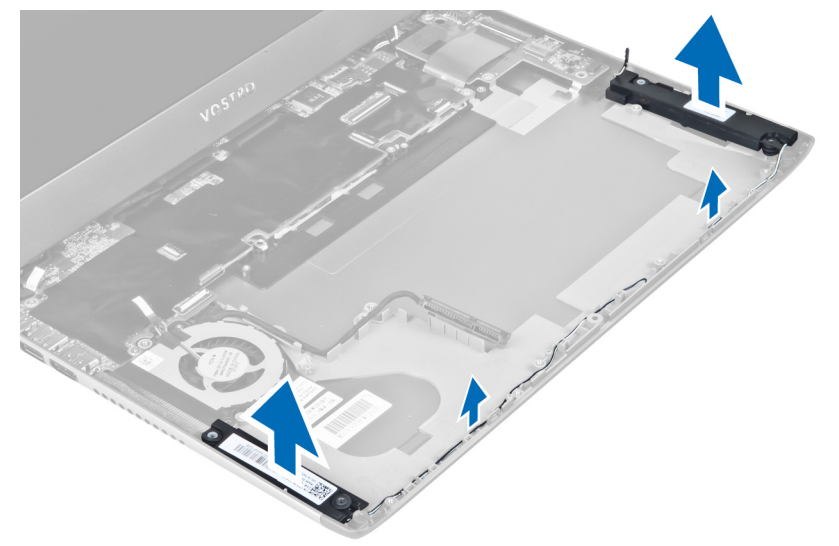

### Memasang Speaker

- 1. Tempatkan speaker pada komputer dan jalin kabel speaker melalui tab perutean.
- 2. Sambungkan kabel speaker ke board I/O.
- 3. Pasang :
	- a) hard disk
	- b) baterai
	- c) alas telapak
	- d) keyboard
	- e) panel akses
- 4. Ikuti prosedur dalam Setelah Mengerjakan Bagian Dalam Komputer.

#### <span id="page-33-0"></span>Melepaskan Konektor Daya

- 1. Ikuti prosedur dalam Sebelum Mengerjakan Bagian Dalam Komputer.
- 2. Lepaskan:
	- a) panel akses
	- b) keyboard
	- c) alas telapak
	- d) baterai
	- e) penutup engsel display
	- f) unit display
	- g) kipas
	- h) board sistem
- 3. Lepaskan sekrup yang menahan konektor daya ke komputer dan lepaskan konektor daya dari komputer.

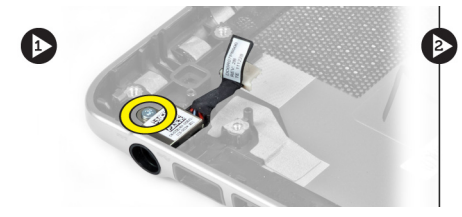

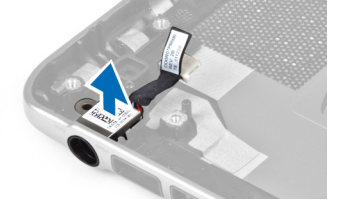

### Memasang Konektor Daya

- 1. Eratkan sekrup untuk menguatkan konektor daya ke komputer.
- 2. Pasang :
	- a) board sistem
	- b) kipas
	- c) unit display
	- d) penutup engsel display
	- e) baterai
	- f) alas telapak
	- g) keyboard
	- h) panel akses
- 3. Ikuti prosedur dalam Setelah Mengerjakan Bagian Dalam Komputer.

### Melepaskan Board Input/Output (I/O)

- 1. Ikuti prosedur dalam Sebelum Mengerjakan Bagian Dalam Komputer.
- 2. Lepaskan:
	- a) panel akses
	- b) keyboard
	- c) alas telapak
	- d) baterai
- 3. Cabut kabel speaker dan kabel board I/O dari board I/O.

<span id="page-34-0"></span>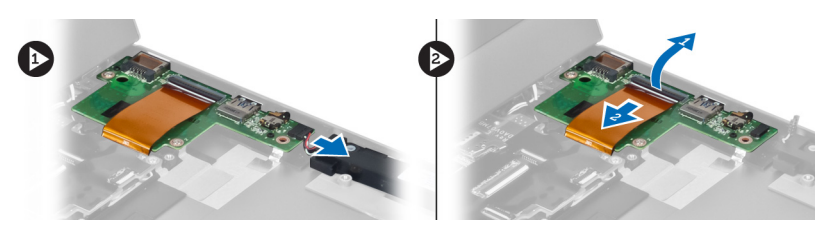

4. Lepaskan sekrup yang menahan board I/O ke komputer dan lepaskan dari komputer.

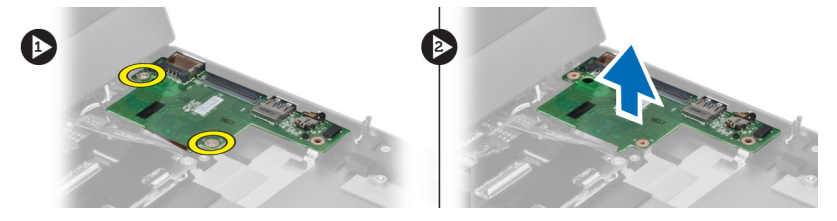

### Memasang Board I/O

- 1. Sambungkan kabel speaker dan kabel board I/O ke board I/O.
- 2. Eratkan sekrup untuk menahan panel I/O ke komputer.
- 3. Pasang :
	- a) baterai
	- b) alas telapak
	- c) keyboard
	- d) panel akses
- 4. Ikuti prosedur dalam Setelah Mengerjakan Bagian Dalam Komputer.

# <span id="page-36-0"></span>Pengaturan Sistem

Pengaturan Sistem memungkinkan Anda untuk mengelola perangkat keras komputer dan menetapkan opsi tingkat-BIOS. Dari Pengaturan Sistem, Anda dapat:

- Mengubah pengaturan NVRAM setelah Anda menambahkan atau menghapus perangkat keras.
- Melihat konfigurasi perangkat keras sistem
- Mengaktifkan atau menonaktifkan perangkat terintegrasi
- Menetapkan ambang performa dan pengelolaan daya
- Mengelola keamanan komputer

### Urutan Booting

Urutan Booting memungkinkan Anda untuk mmelewati urutan perangkat booting yang telah ditentukan Pengaturan Sistem dan melakukan booting secara langsung dari perangkat tertentu (misalnya: drive optis atau hard disk). Selama Power-on Self Test (POST), ketika logo Dell muncul, Anda dapat:

- Mengakses Pengaturan Sistem dengan menekan tombol <F2>
- Memunculkan menu booting satu kali dengan menekan tombol <F12>

Menu booting satu-kali menampilkan perangkat yang akan melakukab booting termasuk opsi diagnostik. Opsi menu booting adalah:

- Lepaskan Drive (jika Anda)
- Drive STXXXX

**CATATAN:** XXX menyatakan nomor drive SATA.

- Drive Optis
- Diagnostik

CATATAN: Memilih Diagnostik, akan menampilkan layar diagnostik ePSA.

Layar urutan booting juga menampilkan opsi untuk mengakses layar Pengaturan Sistem.

#### Tombol Navigasi

Tabel berikut menampilkan tombol navigasi pengaturan sistem.

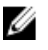

CATATAN: Untuk kebanyakan opsi pengaturan sistem, perubahan yang Anda buat akan disimpan namun tidak akan diterapkan hingga Anda menyalakan ulang sistem Anda.

#### <span id="page-37-0"></span>Tabel 1. Tombol Navigasi

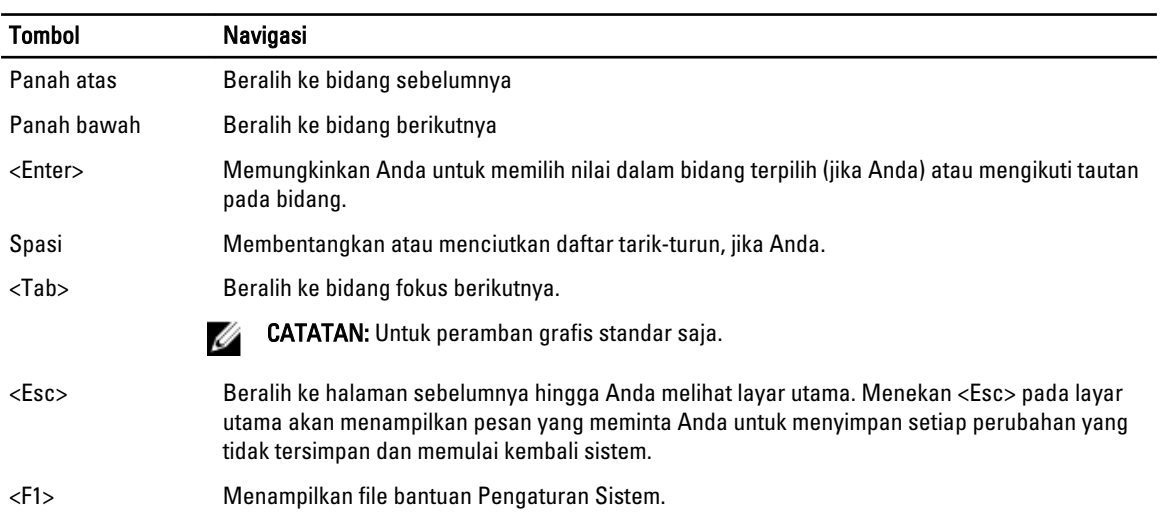

### Opsi Pengaturan Sistem

CATATAN: Opsi pengaturan sistem dapat bervariasi bergantung pada model komputer. Ø

Tab Utama mencantumkan fitur perangkat keras utama dari komputer. Tabel di bawah menetapkan fungsi dari setiap opsi.

#### Tabel 2. Opsi Utama

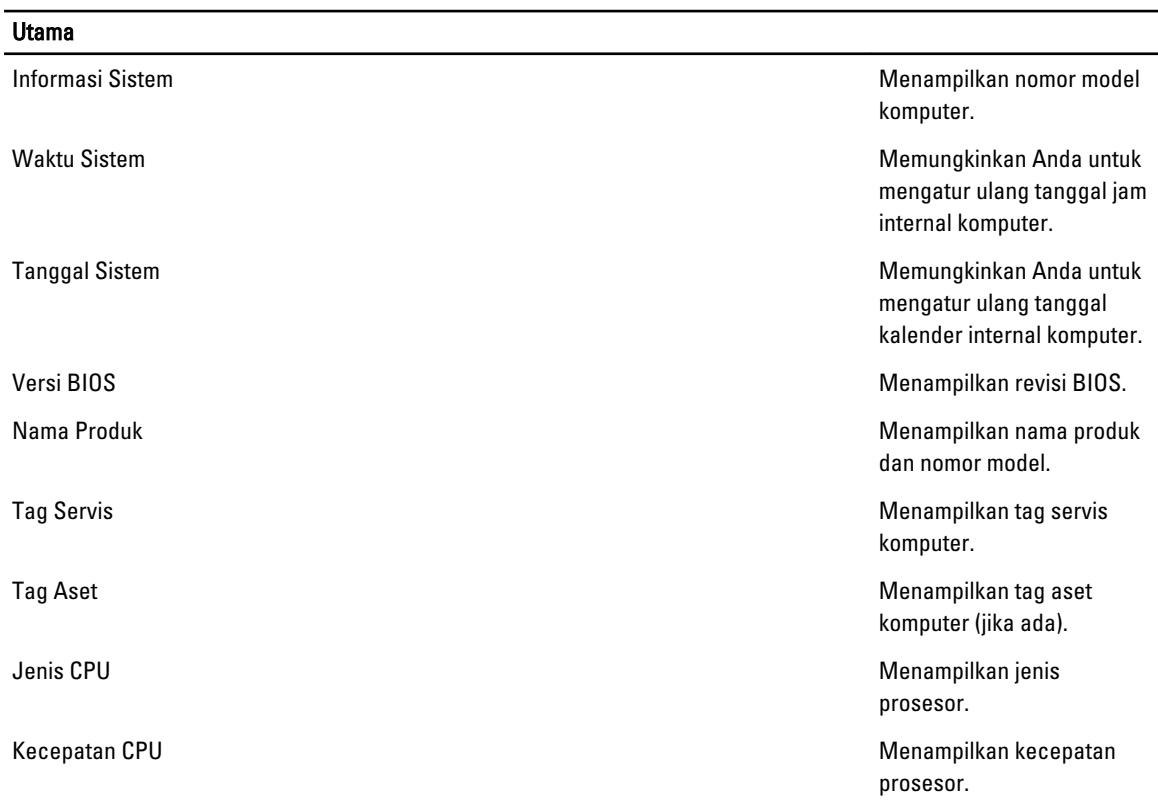

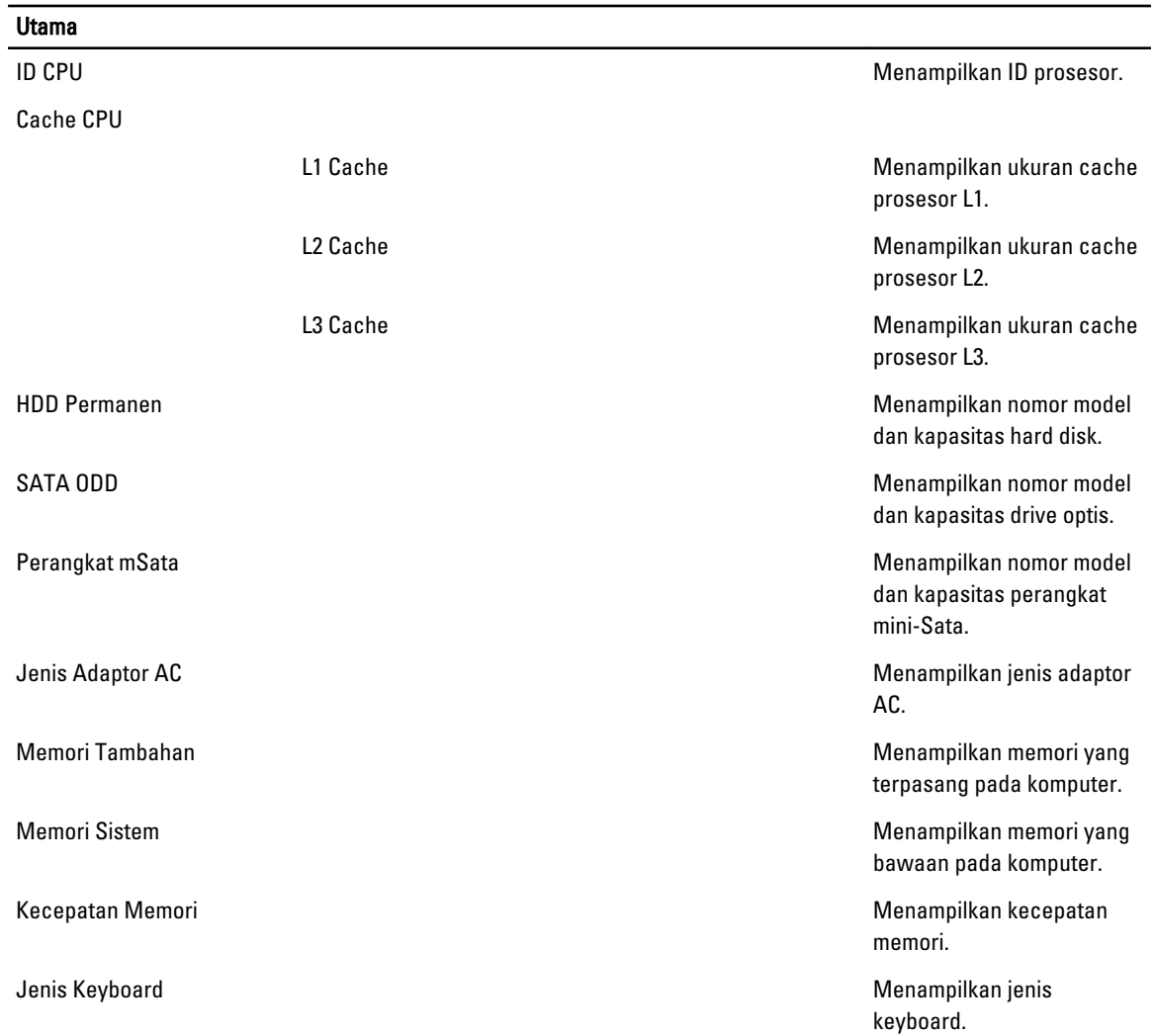

Tab Lanjutan memungkinkan Anda untuk menetapkan berbagai fungsi yang memenuhi kinerja komputer. Tabel di bawah menetapkan kinerja komputer. Tabel di bawah mendefinisikan fungsi dari setiap opsi dan nilai bawaannya.

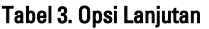

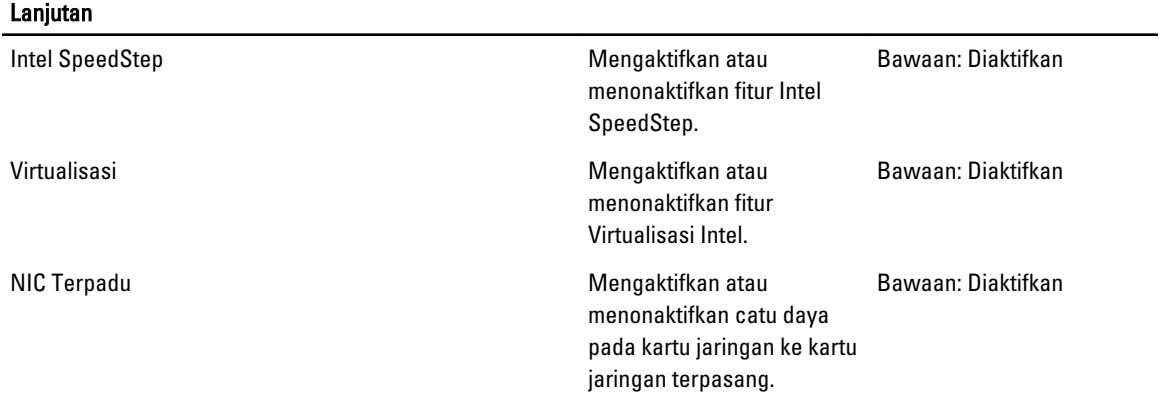

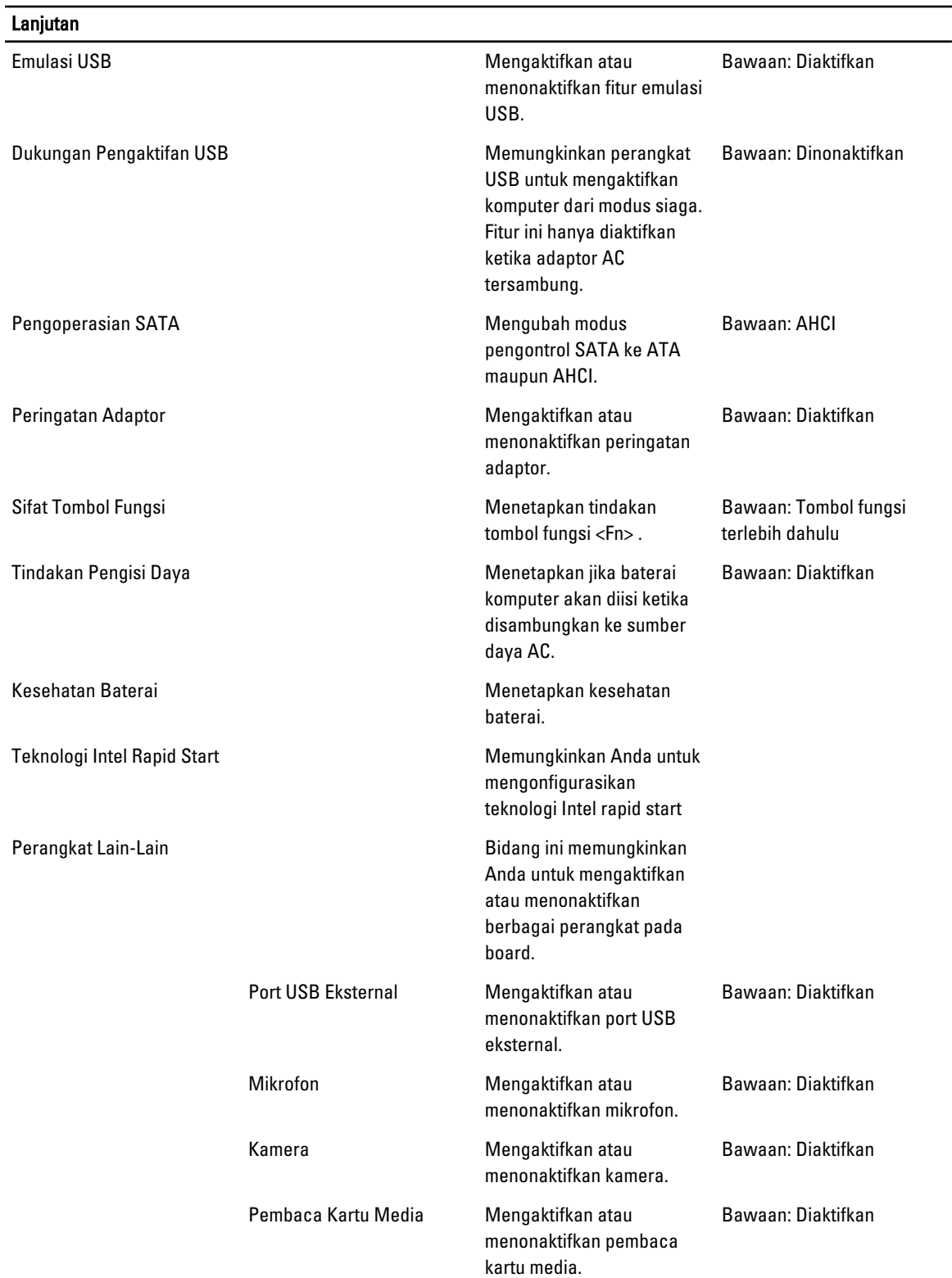

#### **Lanjutan**

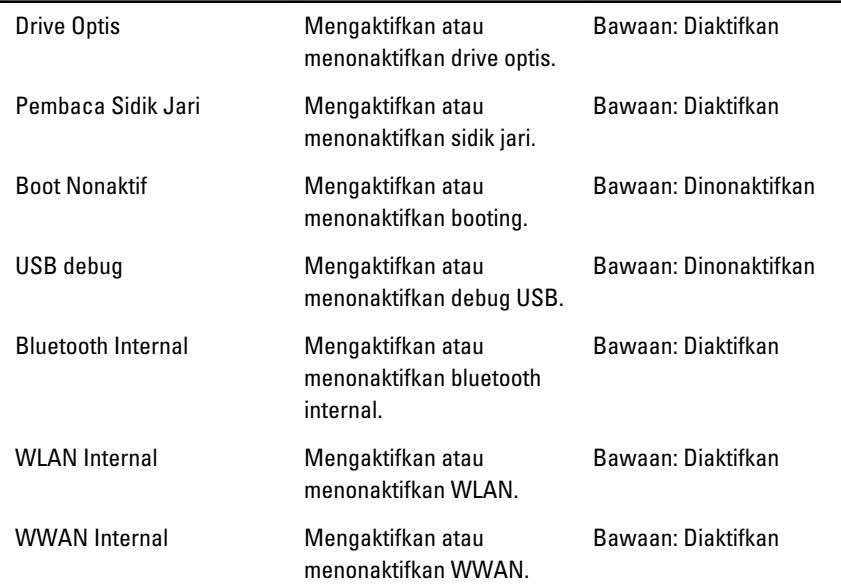

Tab keamanan menampilkan status keamanan dan memungkinkan Anda untuk mengelola fitur keamanan komputer.

#### Tabel 4. Opsi Keamanan

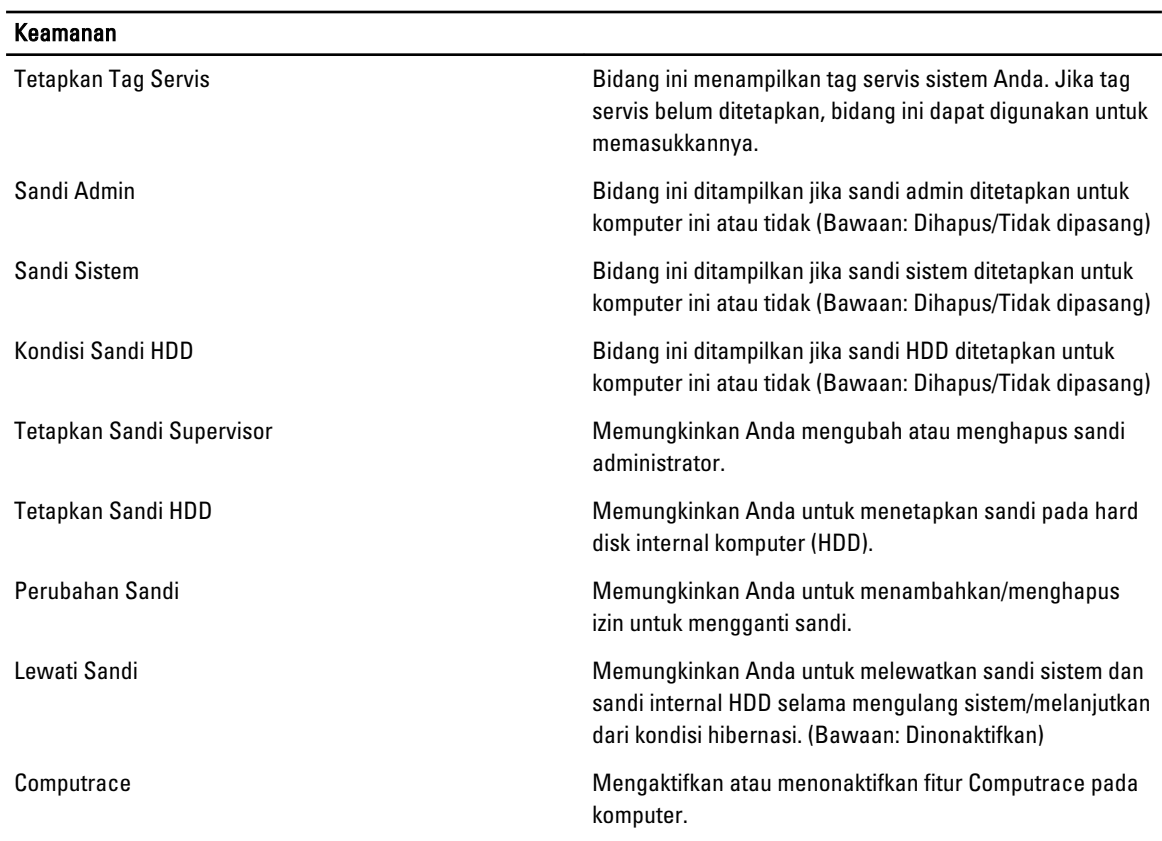

 $\overline{\phantom{0}}$ 

<span id="page-41-0"></span>Tab Booting memungkinkan Anda untuk mengubah urutan boot.

#### Tabel 5. Opsi Booting

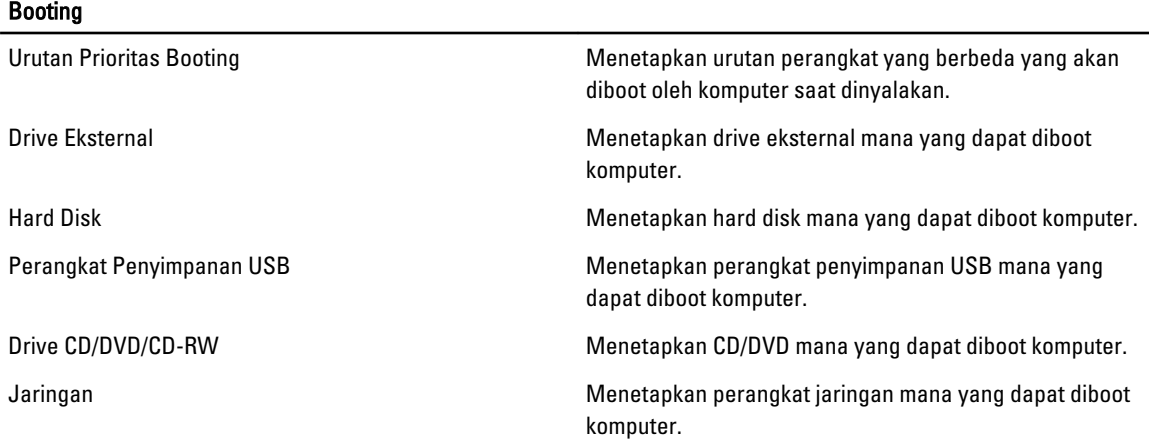

Keluar —Bagian ini memungkinkan Anda untuk menyimpan, membuang, dan memuat pengaturan bawaan dari Pengaturan Sistem.

#### Memperbarui BIOS

Anda disarankan untuk memperbaru BIOS Anda (pengaturan sistem), saat mengganti board sistem jika pembaruan tersedia. Untuk notebook, pastikan bahwa baterai telah terisi penuh dan tersambung ke outlet daya

- 1. Nyalakan kembali komputer.
- 2. Kunjungi support.dell.com/support/downloads.

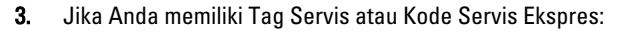

CATATAN: Untuk desktop, label tag servis tersedia pada bagian depan komputer Anda.

CATATAN: Untuk notebook, label tag servis tersedia pada bagian bawah komputer Anda.

- a) Masukkan Tag Servis atau Kode Servis Ekspres dan klik Kirim.
- b) Klik Kirim dan lanjutkan ke langkah 5.
- 4. Jika Anda tidak memiliki tag servis komputer atau kode servise ekspres, pilih satu yang berikut ini:
	- a) Deteksi otomatis Tag Servis saya
	- b) Pilih dari Produk Saya dan Daftar Layanan
	- c) Pilih dari daftar semua produk Dell
- 5. Pada aplikasi dan layar driver, di bawah daftar tarik-turun Sistem Operasi, pilih BIOS.
- 6. Kenali file BIOS terakhir dan klik Download File.
- 7. Pilih metode download yang diinginkan dalam Pilih metode method download Anda di bawah jendela; klik Download Sekarang.

Jendela File Download muncul.

- 8. Klik Simpan untuk menyimpan file pada komputer.
- 9. Klik Jalankan untuk memasang pengaturan BIOS yang telah diperbarui di komputer Anda. Ikuti petunjuk yang ada pada layar.

#### <span id="page-42-0"></span>Sandi Sistem dan Pengaturan

Anda dapat membuat sandi sistem dan sandi pengaturan untuk mengamankan komputer Anda.

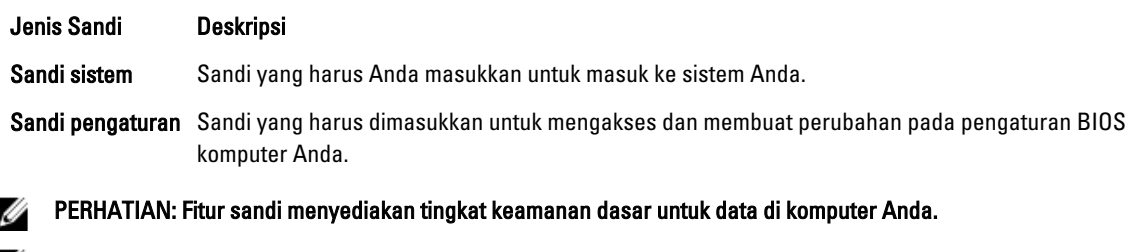

PERHATIAN: Siapa saja dapat mengakses data yang tersimpan pada komputer jika tidak dikunci dan tidak diawasi.

CATATAN: Komputer Anda dikirim dengan fitur sandi sistem dan pengaturan dalam keadaan dinonaktifkan. Ø

#### Menetapkan Sandi Sistem dan Sandi Pengaturan

Anda dapat menetapkan Sandi Sistem yang baru dan/atau Sandi Pengaturan atau mengubah Sandi Sistem dan/atau Sandi Pengaturan saat ini hanya jika Status Sandi dalam keadaan Tidak Terkunci. Jika Status Sandi Status Terkunci, Anda tidak dapat mengganti Sandi Sistem.

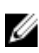

Ø

CATATAN: Jika jumper sandi dinonaktifkan, Sandi Sistem dan Sandi Pengaturan saat ini dihapus dan Anda tidak perlu menyediakan sandi sistem untuk masuk ke komputer.

Untuk masuk ke pengaturan sistem, tekan <F2> segera pada saat komputer dinyalakan atau boot ulang.

- 1. Pada layar BIOS Sistematau Pengaturan Sistem, pilih Keamanan Sistem dan tekan tombol <Enter>. Layar Keamanan Sistem muncul.
- 2. Pada layar Keamanan Sistem, verifikasikan bahwa Status Sandi dalam keadaan Tidak Terkunci.
- 3. Pilih Sandi Sistem, masukkan sandi sistem, dan tekan <Enter> atau <Tab>. Gunakan panduan berikut untuk menetapkan sandi sistem:
	- Panjang sandi boleh mencapai hingga 32 karakter.
	- Sandi dapat berisi angka 0 sampai 9.
	- Hanya huruf kecil saja yang valid, huruf besar tidak dibolehkan.
	- Hanya karakter khusus berikut yang dibolehkan: spasi, ("), (+), (,), (-), (.), (/), (;), ([), (\), (]), (`).

Masukkan kembali sandi sistem saat diminta.

- 4. Masukkan sandi sistem yang Anda masukkan sebelumnya dan klik OK.
- 5. Pilih Sandi Pengaturan, masukkan sandi sistem, dan tekan <Enter> atau <Tab>. Sebuah pesan meminta Anda untuk memasukkan kembali sandi pengaturan.
- 6. Masukkan sandi pengaturan yang Anda masukkan sebelumnya dan klik OK.
- 7. Tekan <Esc> dan sebuah pesan meminta Anda untuk menyimpan perubahan.
- 8. Tekan <Y> untuk menyimpan perubahan. Komputer akan mem-boot ulang.

#### <span id="page-43-0"></span>Menghapus atau Mengganti Sandi Sistem dan/atau Sandi Pengaturan Saat Ini

Pastikan bahwa Status Sandi dalam keadaan Tidak Terkunci (dalam Pengaturan Sistem) sebelum mencoba menghapus atau mengubah Sandi Sistem dan/atau Sandi Pengaturan Saat Ini. Anda tidak dapat menghapus atau mengubah Sandi Sistem atau Sandi Pengaturan saat ini, jika Status Sandi dalam keadaan Terkunci.

Untuk masuk ke Pengaturan Sistem, tekan <F2> segera pada saat komputer dinyalakan atau boot ulang.

- 1. Pada layar BIOS Sistematau Pengaturan Sistem, pilih Keamanan Sistem dan tekan tombol <Enter>. Layar Keamanan Sistem ditampilkan.
- 2. Pada layar Keamanan Sistem, verifikasikan bahwa Status Sandi dalam keadaan Tidak Terkunci.
- 3. Pilih Sandi Sistem, ubah atau hapus sandi sistem saat ini dan tekan <Enter> atau <Tab>.
- 4. Pilih Sandi Pengaturan, ubah atau hapus sandi pengaturan saat ini dan tekan <Enter> atau <Tab>.
- CATATAN: Jika Anda mengubah sandi Sistem dan/atau Pengaturan, masukkan kembali sandi baru jika diminta. Jika Anda menghapus sandi Sistem dan/atau Pengaturan, konfirmasikan penghapusan saat diminta.
- 5. Tekan <Esc> dan sebuah pesan meminta Anda untuk menyimpan perubahan.
- 6. Tekan <Y> untuk menyimpan perubahan dan keluar dari Pengaturan Sistem. Komputer akan mem-boot ulang.

# 4

# <span id="page-44-0"></span>**Diagnostik**

Jika Anda menghadapi masalah pada komputer, jalankan diagnostik ePSA sebelum menghubungi Dell untuk mendapatkan bantuan teknis. Tujuan menjalankan diagnostik adalah untuk menguji perangkat keras komputer tanpa memerlukan peralatan tambahan atau membahayakan data. Jika Anda tidak dapat menyelesaikan masalahnya sendiri, personel layanan dan dukungan dapat menggunakan hasil diagnosis untuk menyelesaikan masalah.

### Diagnostik Enhanced Pre-Boot System Assessment (ePSA)

Diagnostik ePSA (juga dikenal dengan diagnostik sistem) melakukan pemeriksaan lengkap pada perangkat keras Anda. ePSA terpasang pada BIOS dan diluncurkan oleh BIOS secara internal. Diagnostik sistem terpasang menyediakan seperangkat opsi untuk perangkat atau kelompok perangkat tertentu yang memungkinkan Anda untuk:

- Menjalankan tes secara otomatis atau dalam modus interaktif
- Mengulangi tes
- Menampilkan atau menyimpan hasil tes
- Menjalankan tes secara menyeluruh untuk memperkenalkan opsi tes tambahan untuk menyediakan informasi ekstra tentang perangkat yang gagal.
- Melihat pesan status yang memberi tahu Anda jika tes telah berhasil diselesaikan
- Melihat pesan galat yang memberi tahu Anda tentang masalah yang dijumpai selama pengetesan.

PERHATIAN: Menggunakan diagnostik sistem untuk mengetes komputer Anda saja. Menggunakan program ini dengan komputer lain dapat menyebabkan hasil yang tidak valid atau pesan kesalahan.

CATATAN: Beberapa tes untuk perangkat tertentu membutuhkan interaksi pengguna. Pastikan selalu bahwa Anda ada di depan terminal komputer ketika tes diagnostik dilakukan.

1. Nyalakan komputer.

Ø

- 2. Saat komputer melakukan booting, tekan tombol <F12> saat logo Dell muncul.
- 3. Pada layar menu booting, pilih opsi Diagnostik.

Jendela Enhanced Pre-boot System Assessment ditampilkan, mencantumkan semua perangkat yang terdeteksi dalam komputer. Diagnostik mulai menjalankan tes pada semua perangkat yang terdeteksi.

- 4. Jika Anda ingin menjalankan tes diagnostik pada perangkat tertentu, tekan <Esc> dan klik Ya untuk menghentikan tes diagnostik.
- 5. Pilih perangkat dari panel kiri dan klik Jalankan Tes.
- 6. Jika ada masalah apa pun, kode galat akan ditampilkan. Perhatikan kode galat dan hubungi Dell.

### <span id="page-45-0"></span>Lampu Status Perangkat

#### Tabel 6. Lampu Status Perangkat

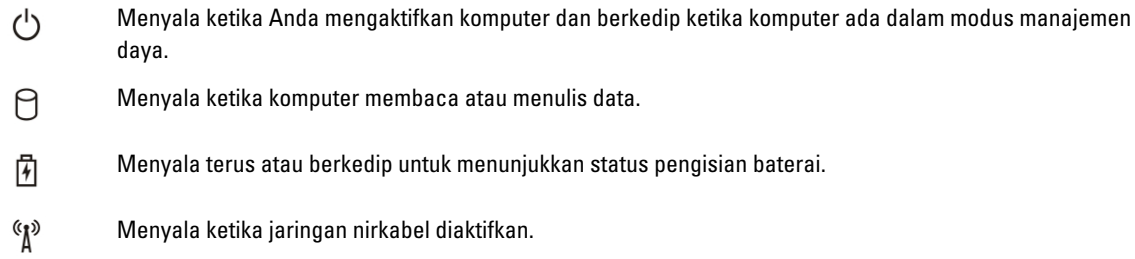

#### Lampu Status Baterai

Jika komputer tersambung ke stopkontak listrik, lampu baterai akan menyala sebagai berikut:

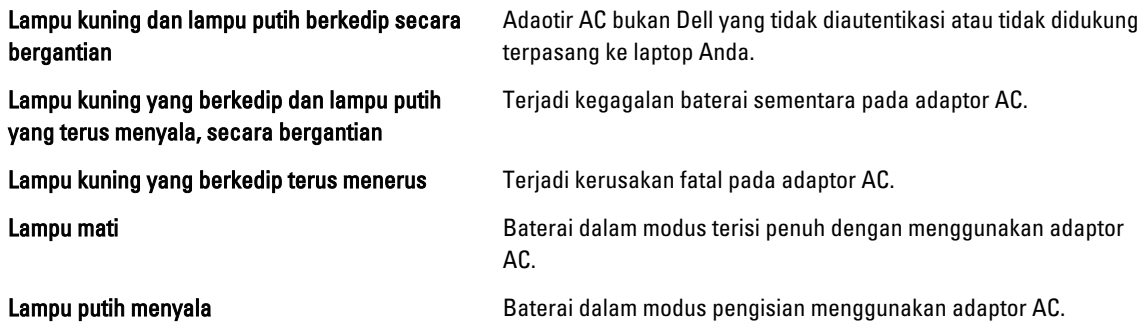

### Kode Bip Diagnostik

Tabel berikut menunjukkan kode bip yang mungkin yang dapat ditampilkan ketika komputer tidak dapat menyelesaikan pengujian sendiri saat daya dinyalakan.

#### Tabel 7. Kode Bip Diagnostik

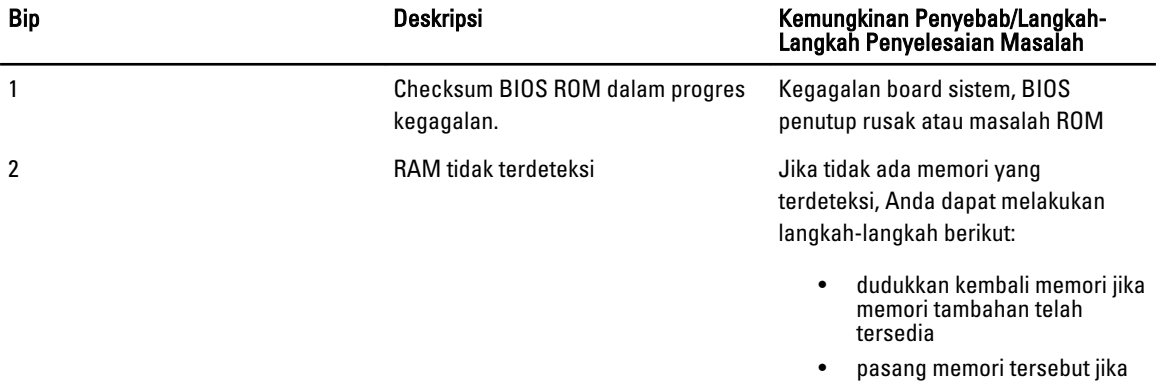

masalahnya tetap ada

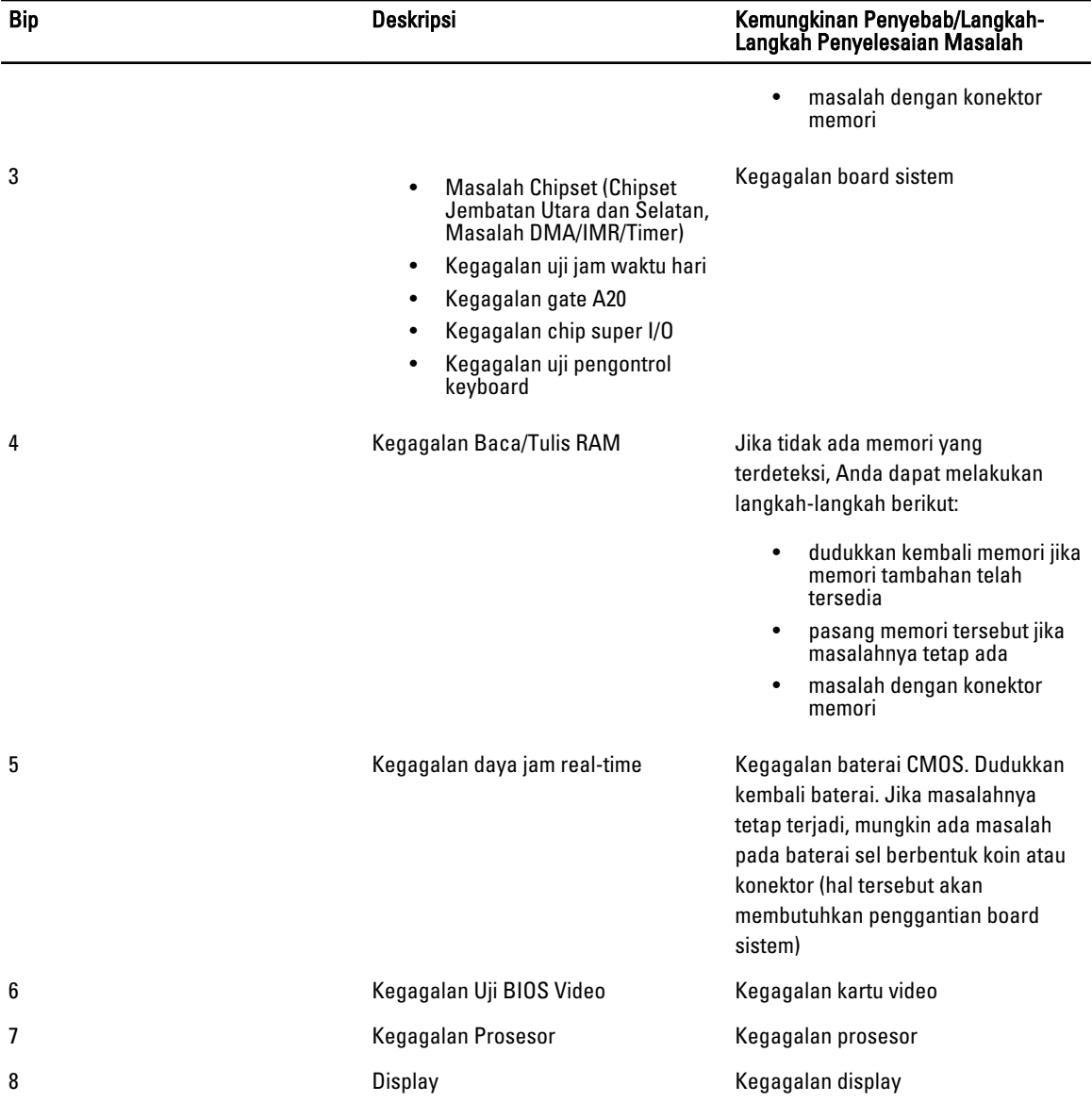

# <span id="page-48-0"></span>Spesifikasi

**CATATAN:** Penawaran dapat bervariasi menurut kawasan. Untuk informasi selengkapnya tentang konfigurasi

komputer, klik Mulai (Ikon Mulai) → Bantuan dan Dukungan, lalu pilih opsi untuk melihat informasi tentang komputer.

#### Tabel 8. Informasi Sistem

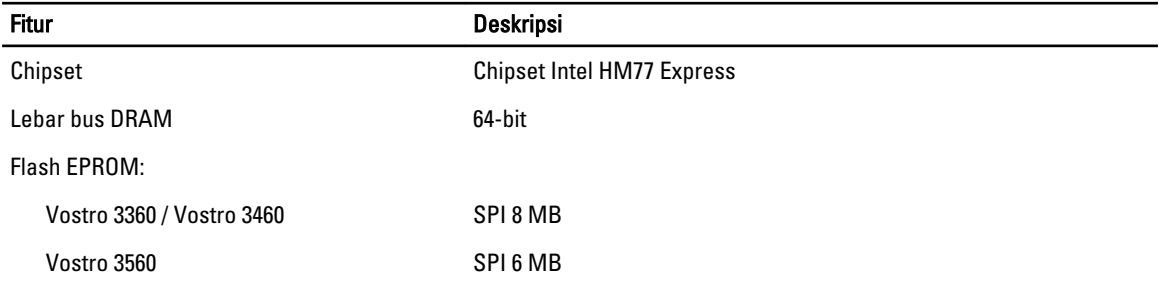

#### Tabel 9. Prosesor

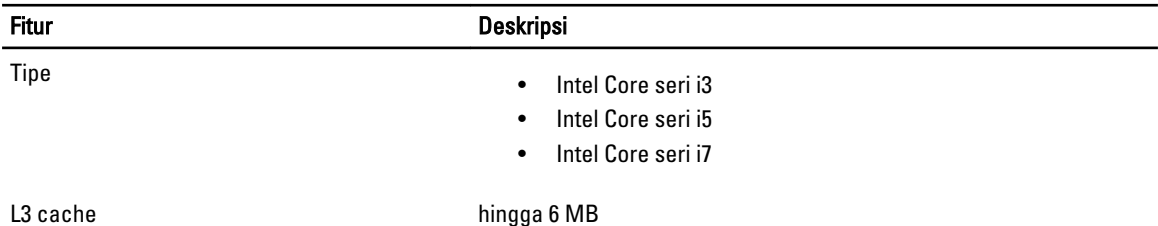

#### Tabel 10. Memori

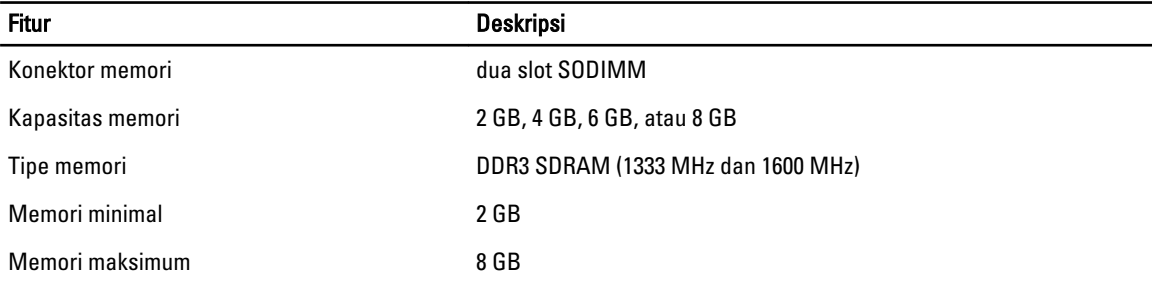

#### Tabel 11. Audio

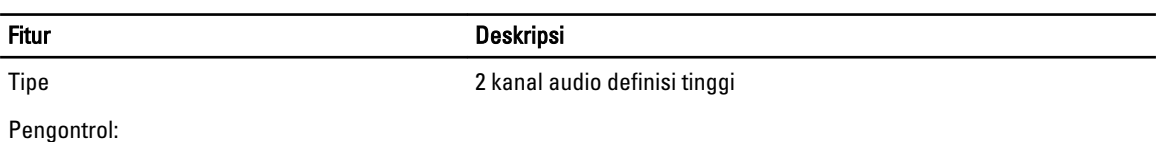

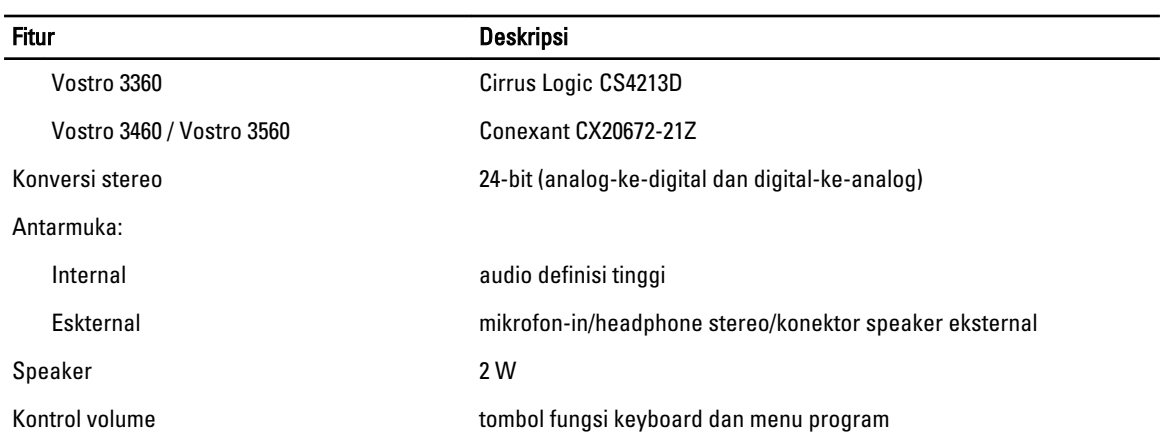

#### Tabel 12. Video

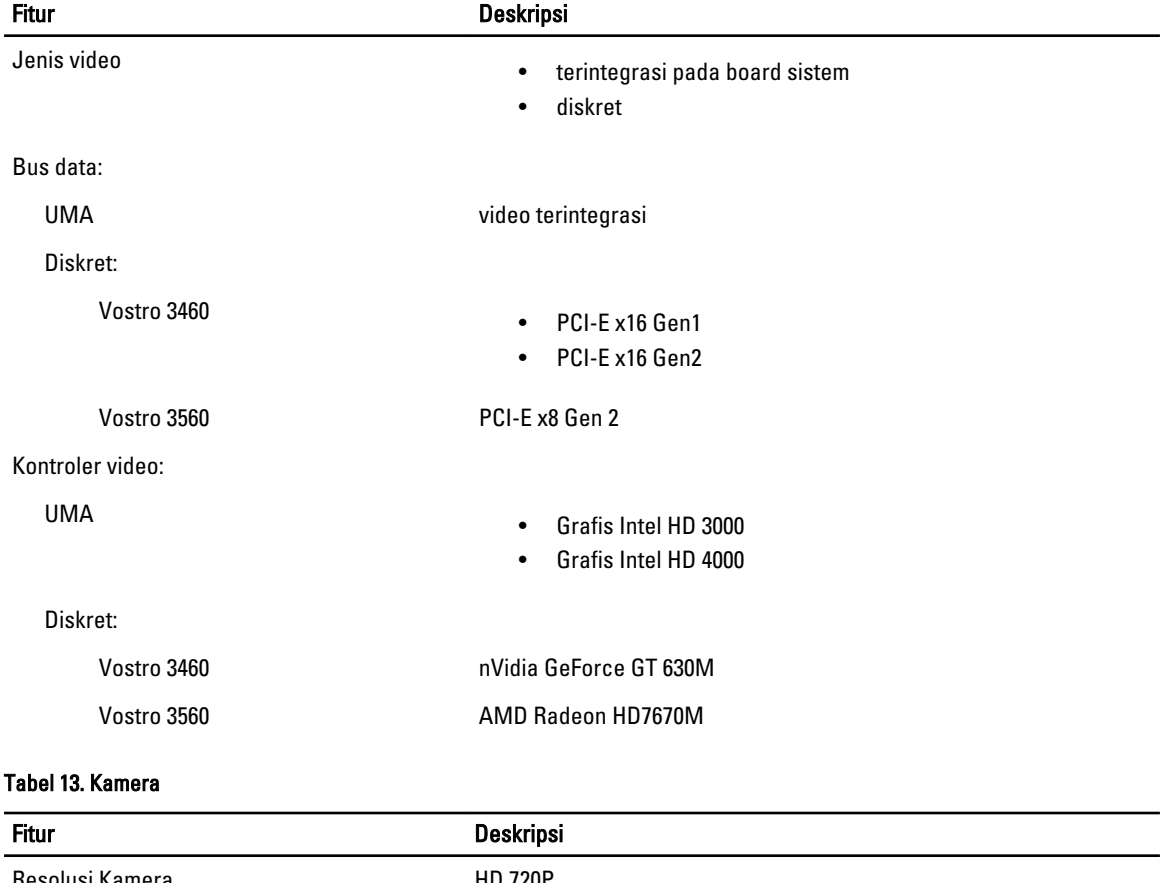

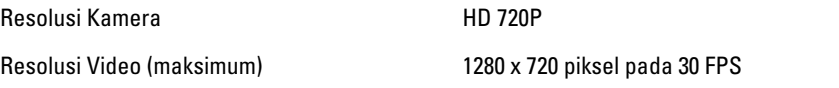

#### Tabel 14. Komunikasi

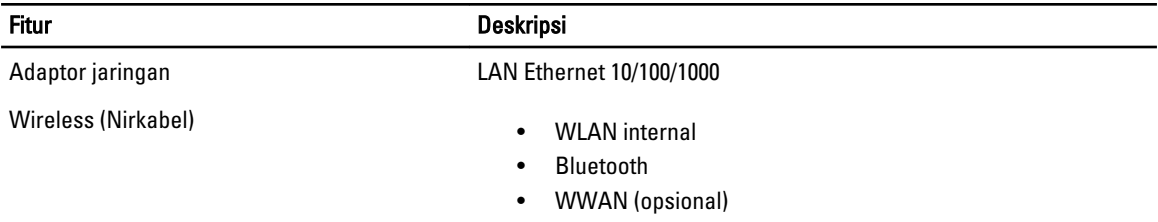

#### Tabel 15. Port dan Konektor

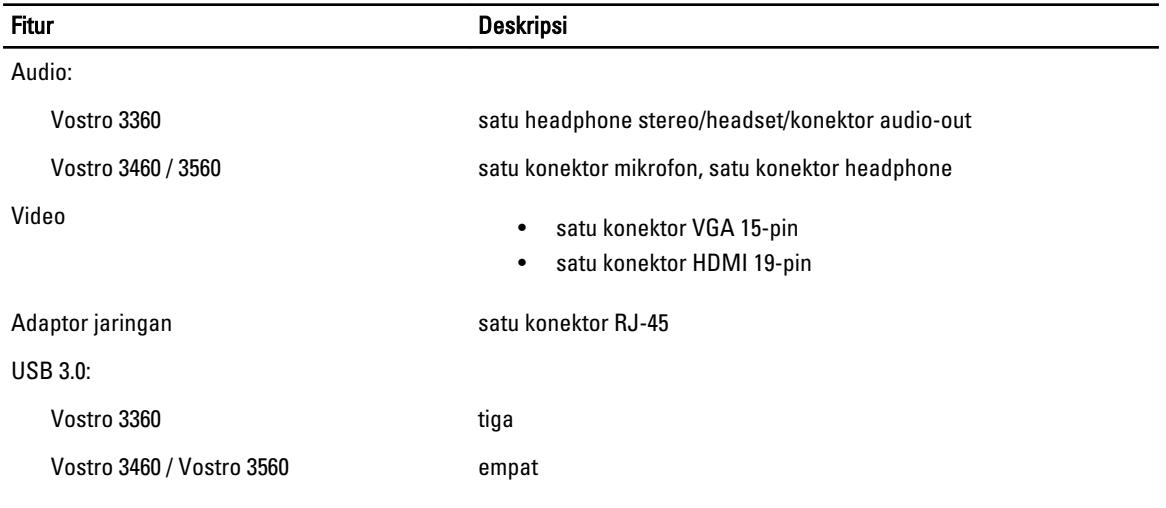

U CATATAN: Konektor berdaya USB 3.0 juga mendukung Microsoft Kernel Debugging. Port diidentifikasi dalam dokumentasi yang dikirimkan bersama komputer Anda.

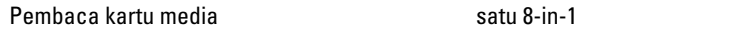

#### Tabel 16. Display

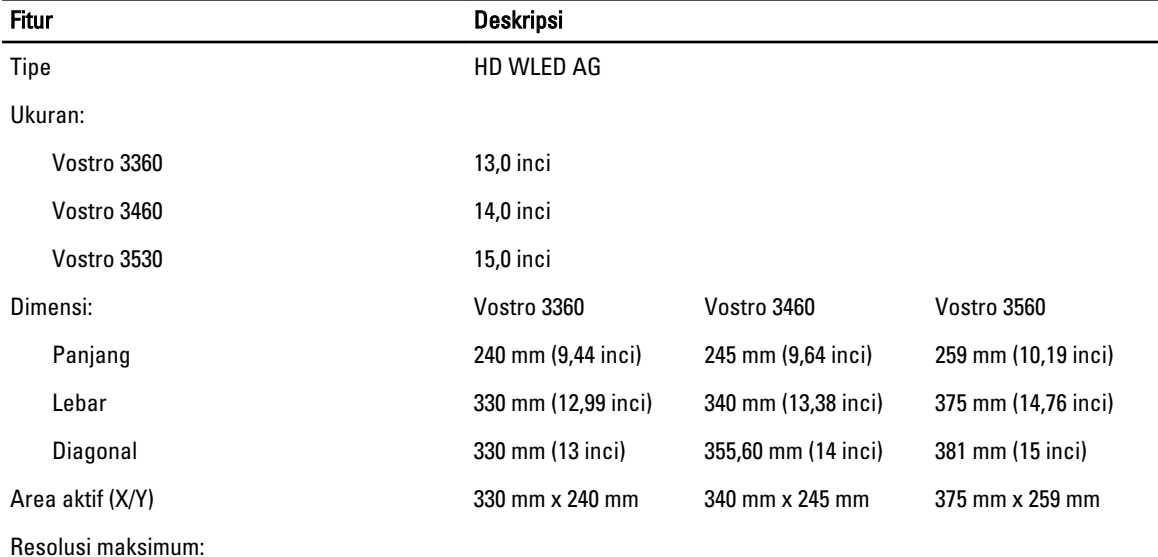

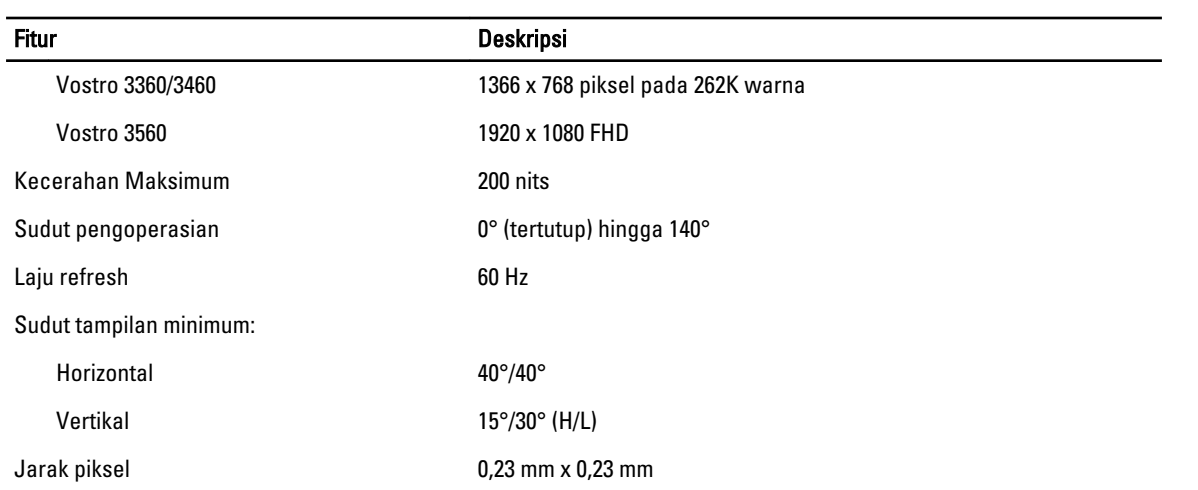

#### Tabel 17. Keyboard

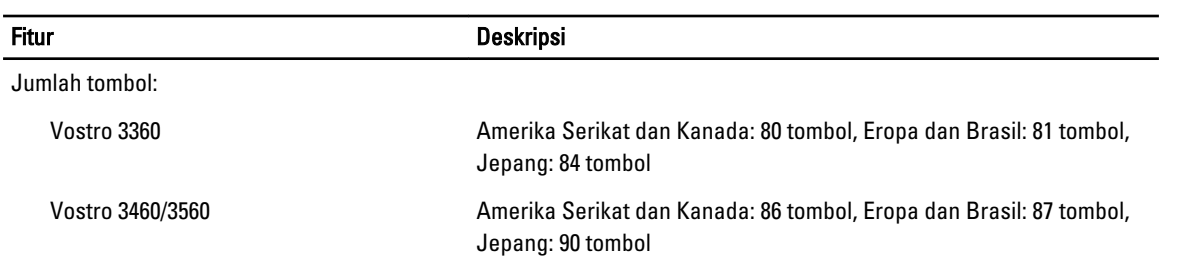

#### Tabel 18. Panel Sentuh

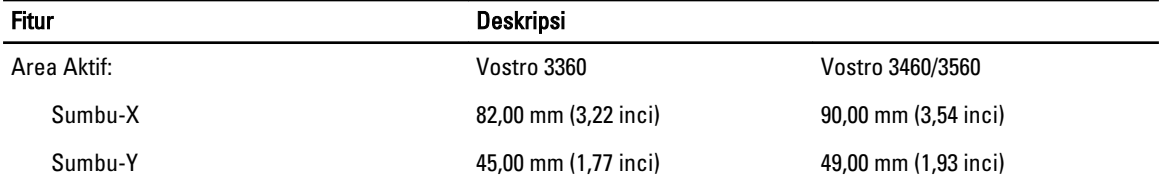

#### Tabel 19. Baterai

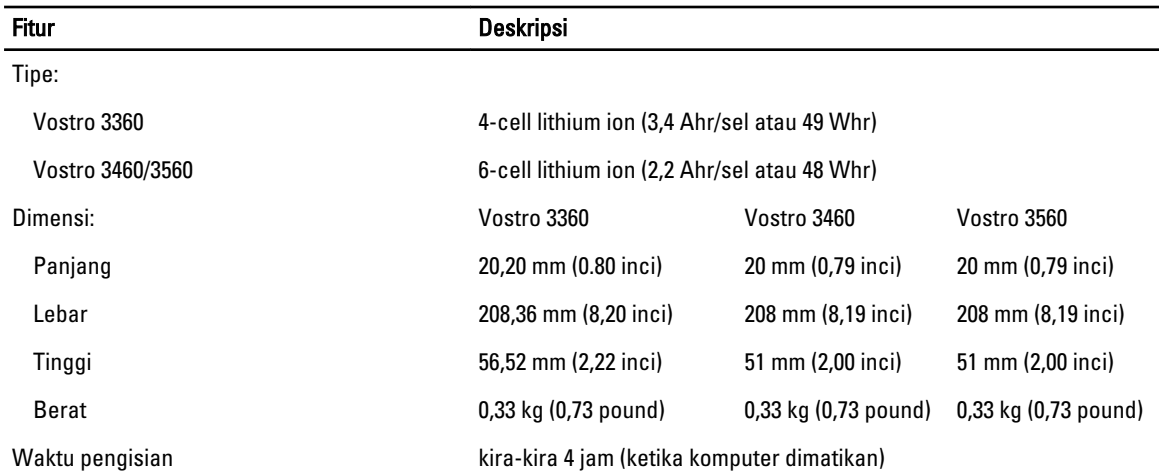

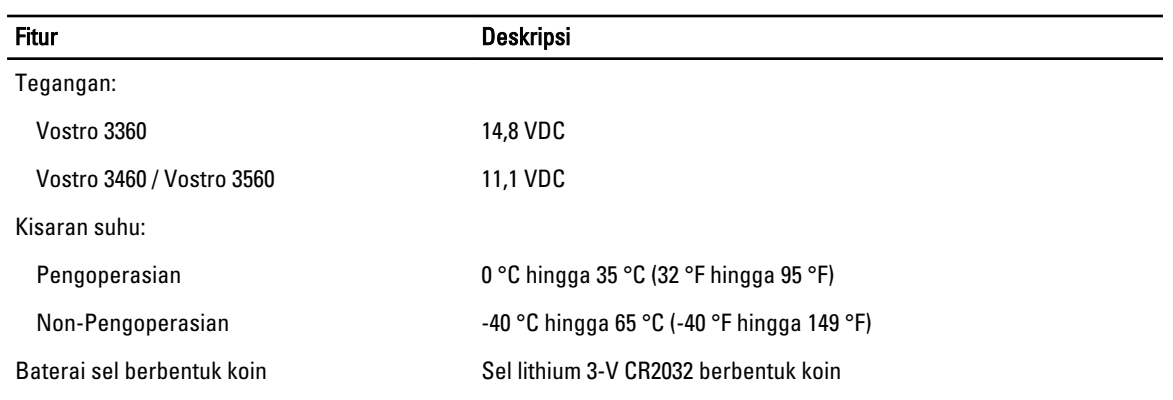

#### Tabel 20. Adaptor AC

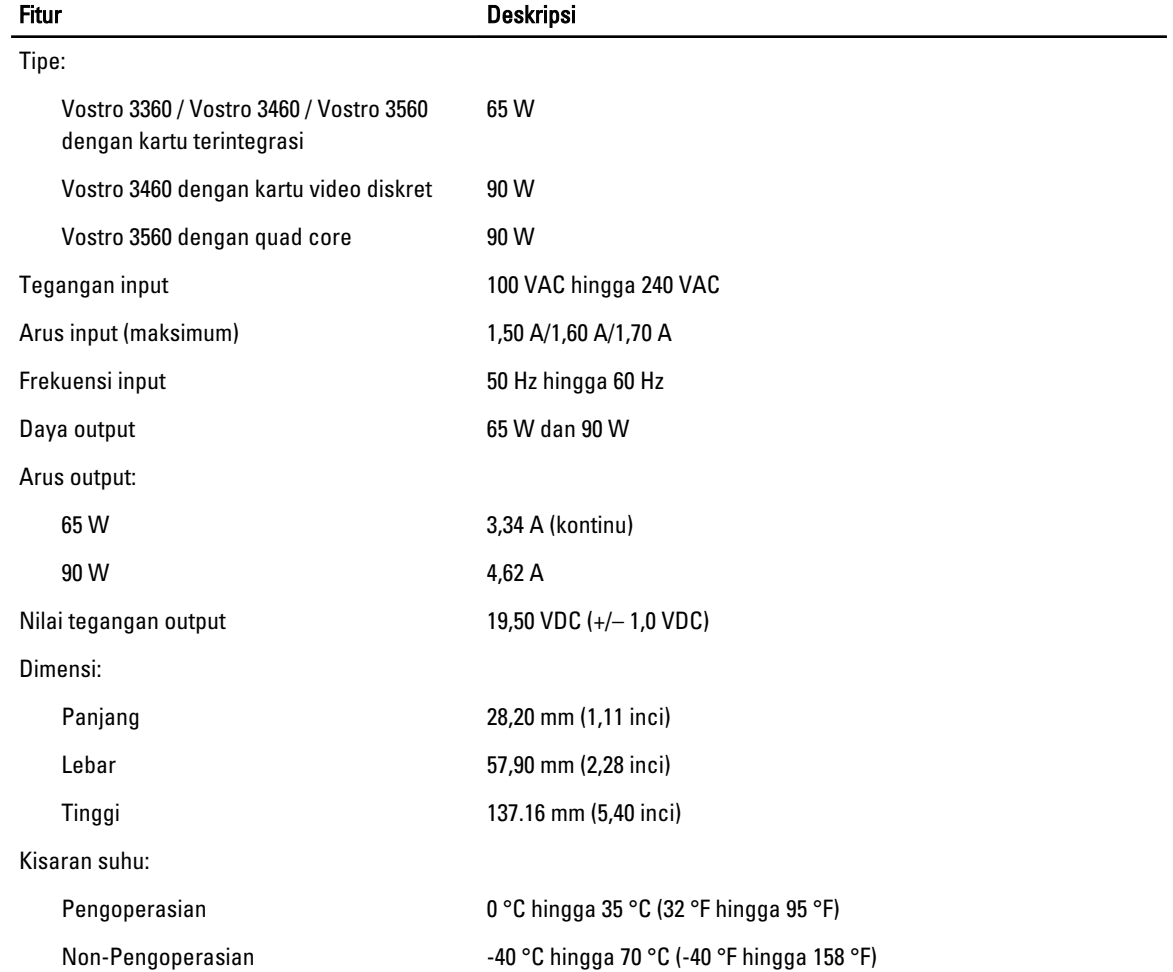

#### Tabel 21. Fisik

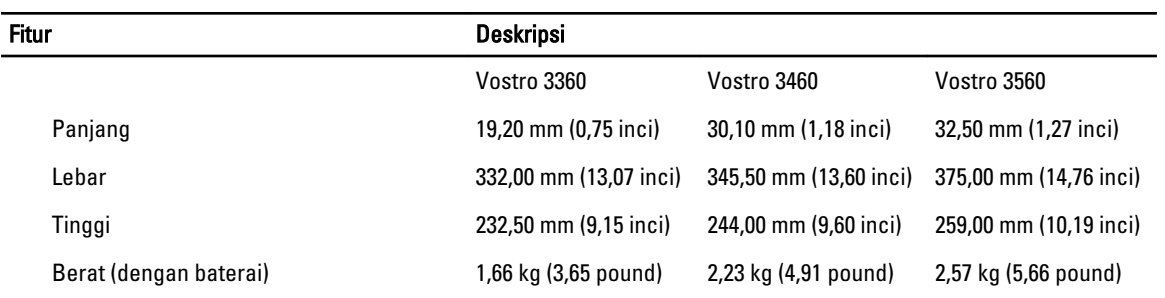

#### Tabel 22. Lingkungan

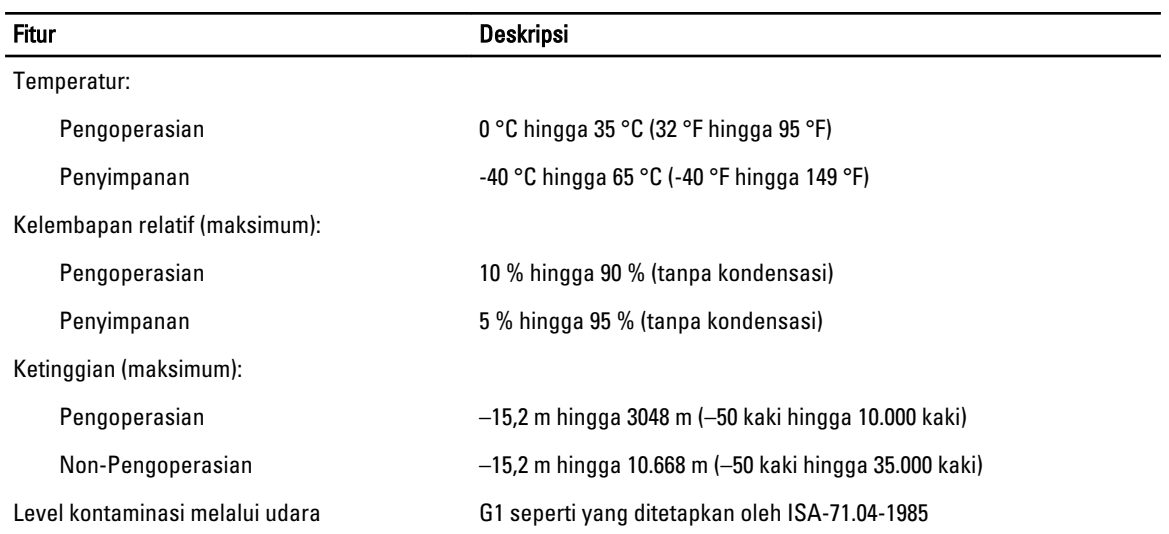

# 6

# <span id="page-54-0"></span>Menghubungi Dell

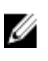

CATATAN: Jika Anda tidak memiliki sambungan Internet aktif, Anda dapat menemukan informasi kontak pada faktur pembelian, slip kemasan, tagihan, atau katalog produk Dell.

Dell menyediakan beberapa dukungan berbasis online dan telepon serta opsi servis. Ketersediaan bervariasi menurut negara dan produk, dan sebagian layanan mungkin tidak tersedia di daerah Anda. Untuk menghubungi Dell atas masalah penjualan, dukungan teknis, atau layanan pelanggan:

- 1. Kunjungi support.dell.com.
- 2. Pilih kategori dukungan Anda.
- 3. Jika Anda bukan pelanggan A,S., pilih kode negara Anda di bagian bawah halaman support.dell.com, atau pilih Semua untuk melihat lebih banyak pilihan.
- 4. Pilih tautan layanan atau tautan yang terkait berdasarkan kebutuhan Anda.